# BUKU PANDUAN UNTUK PENGGUNA (MAHASISWA)

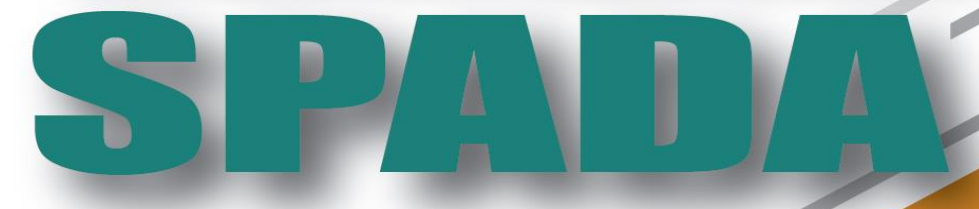

SISTEM PEMBELAJARAN DALAM JARINGAN

## **UNIVERSITAS HALU OLEO**

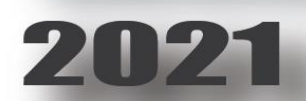

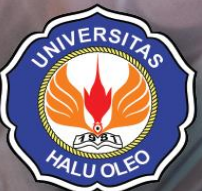

LEMBAGA PENGEMBANGAN DAN PENJAMINAN MUTU PENDIDIKAN

## **KATA PENGANTAR**

SPADA (Sistem Pembelajaran Dalam Jaringan) pada dasarnya merupakan implementasi dari Undang-undang Republik Indonesia Nomor 20 Tahun 2003 tentang Sistem Pendidikan Nasional, UU No. 12 Tahun 2012 tentang Pendidikan Tinggi, dan Peraturan Menteri Pendidikan dan Kebudayaan Nomor 109 Tahun 2013 tentang Penyelenggaraan Pendidikan Jarak Jauh pada Pendidikan Tinggi. Universitas Halu Oleo (UHO) mendukung pengimplementasian Undang-undang tersebut melalui e-Green (http://e-green.uho.ac.id) yang merupakan *platform* pembelajaran SPADA dalam lingkup UHO. Di dalam e-Green ini disiapkan beragam sumber dan aktivitas belajar daring yang dapat diakses oleh dosen dan mahasiswa, kapan saja dan dari mana saja.

Buku panduan ini dimaksudkan untuk memaksimalkan penggunaan e-Green tersebut. Buku ini terdiri dari dua bagian yang terpisah namun saling melengkapi, masingmasing diperuntukkan bagi dosen dan mahasiswa. Di dalam buku panduan ini dijelaskan secara langkah demi langkah mengenai Konfigurasi Kelas, Manajemen Materi Ajar dan Manajemen Aktivitas.

Semoga keberadaan buku panduan ini dapat menjadi referensi khususnya bagi dosen dan mahasiswa UHO dalam menjalankan aktivitas pembelajaran daringnya.

Kendari, Maret 2021

**Tim Pengembang SPADA UHO**

## **DAFTAR ISI**

<span id="page-2-0"></span>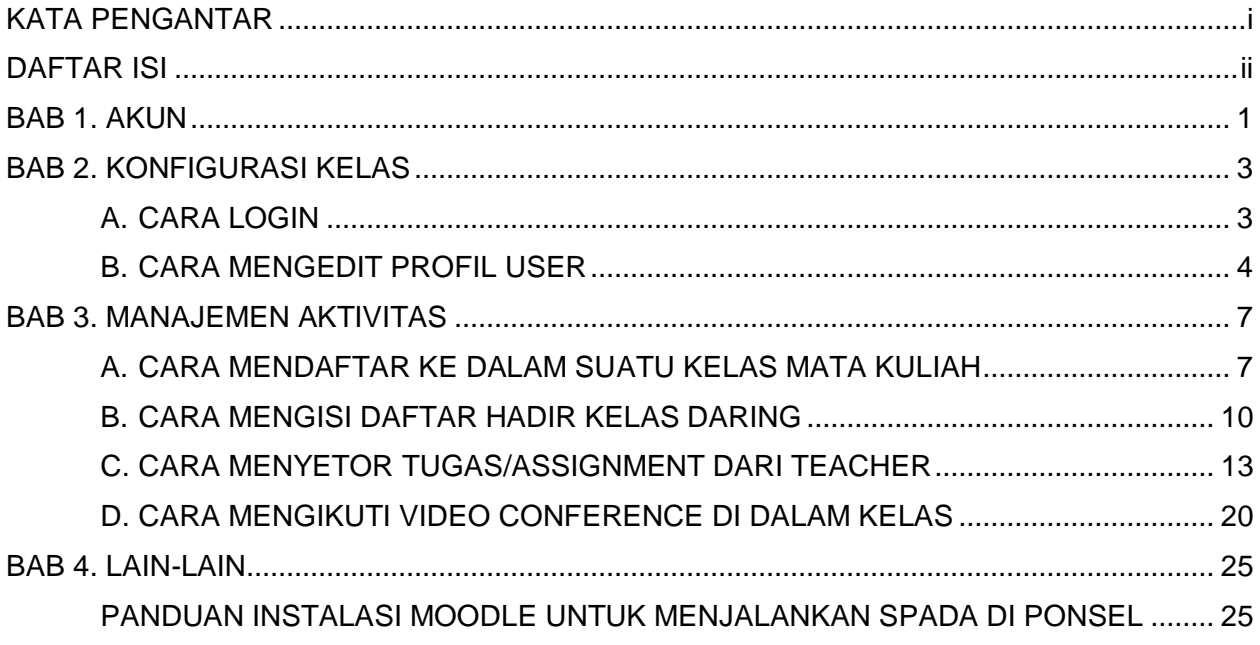

## **BAB 1. AKUN**

<span id="page-3-0"></span>Saat ini, akun-akun untuk pengguna SPADA Universitas Halu Oleo (UHO) masih dibuat secara manual oleh Admin. Calon pengguna mendaftarkan diri melalui Form Pendaftaran yang telah disediakan oleh Admin.

Cara membuat akun mahasiswa:

1. Masuk ke laman [http://e-green.uho.ac.id/,](http://e-green.uho.ac.id/) menu **Pembuatan Akun**;

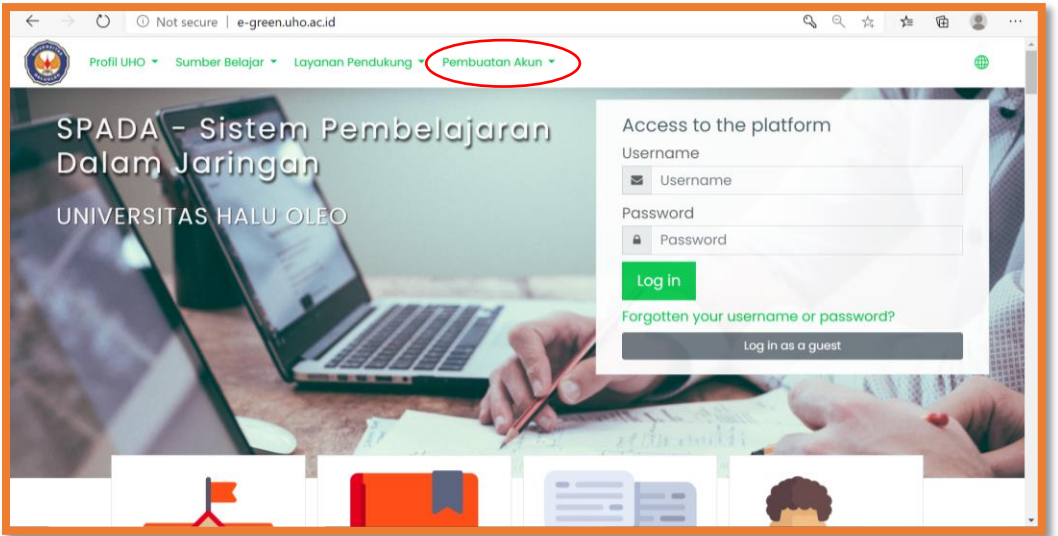

2. Pilih **Akun Mahasiswa**;

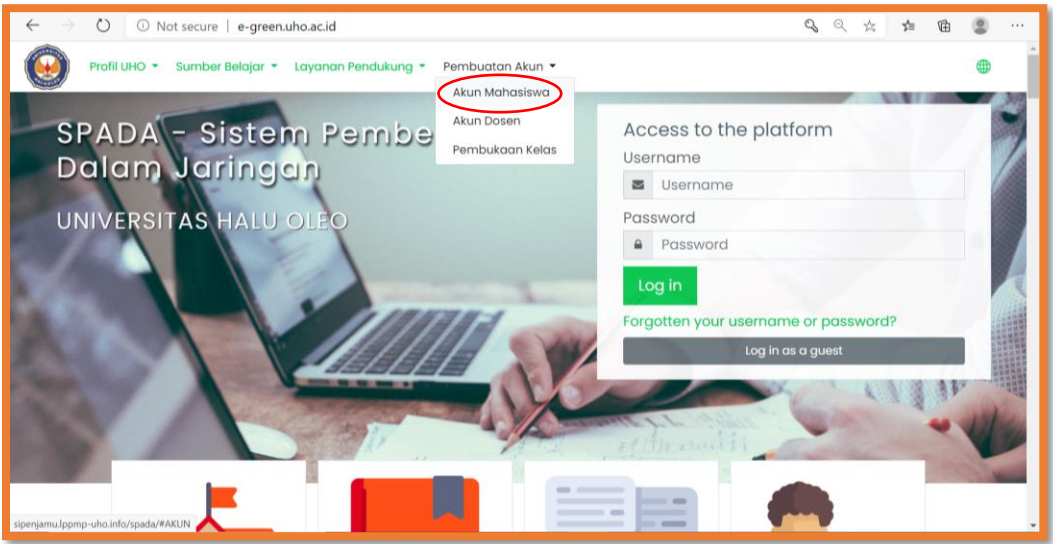

3. Selanjutnya akan diarahkan ke form yang dipasang pada laman Sistem Informasi LPPMP UHO;

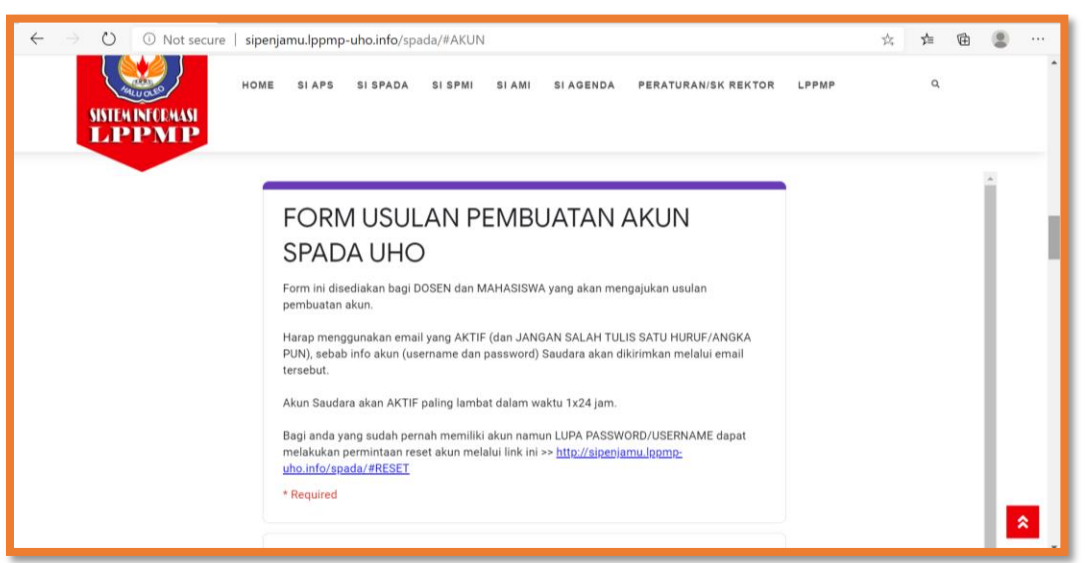

- 4. Isilah form tersebut sesuai data/informasi yang diminta. Pastikan menggunakan email yang **aktif** dan **tidak salah tulis** satu huruf/angka/karakter, sebab info akun (*username* dan *password*) akan dikirimkan melalui email tersebut;
- 5. Informasi mengenai login (*username* dan *password*) akan dikirimkan melalui email paling lambat dalam waktu 1x24 jam.

## **BAB 2. KONFIGURASI KELAS**

#### <span id="page-5-1"></span><span id="page-5-0"></span>**A. CARA LOGIN**

1. Buka peramban/*browser* anda, ketikkan alamat [http://e-green.uho.ac.id](http://e-green.uho.ac.id/) pada kotak yang disediakan;

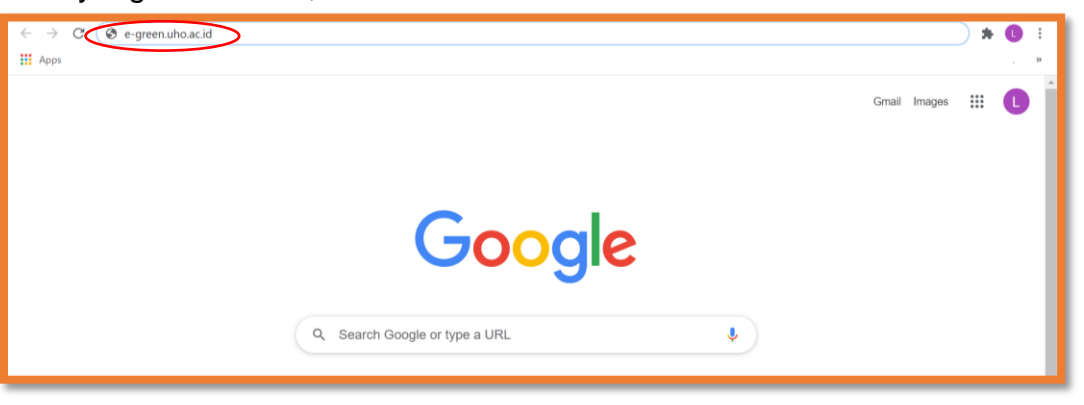

2. Masukkan nama pengguna/*username* dan *password*, kemudian tekan tombol menu Masuk;

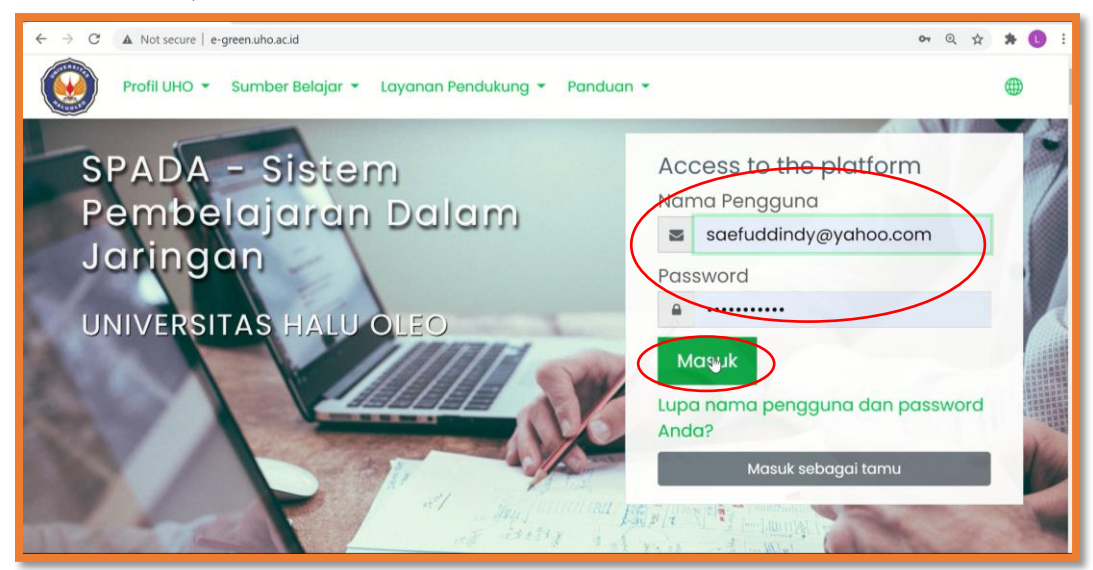

3. Selesai.

#### <span id="page-6-0"></span>**B. CARA MENGEDIT PROFIL USER**

#### 1. Login ke SPADA e-Green;

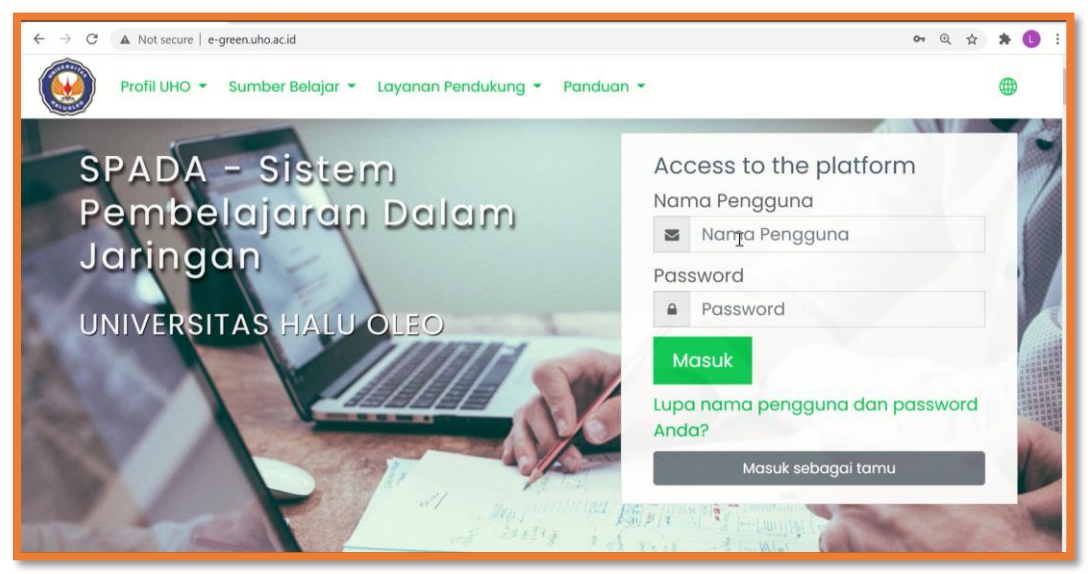

2. Klik menu Profil pada bagian pojok kanan atas;

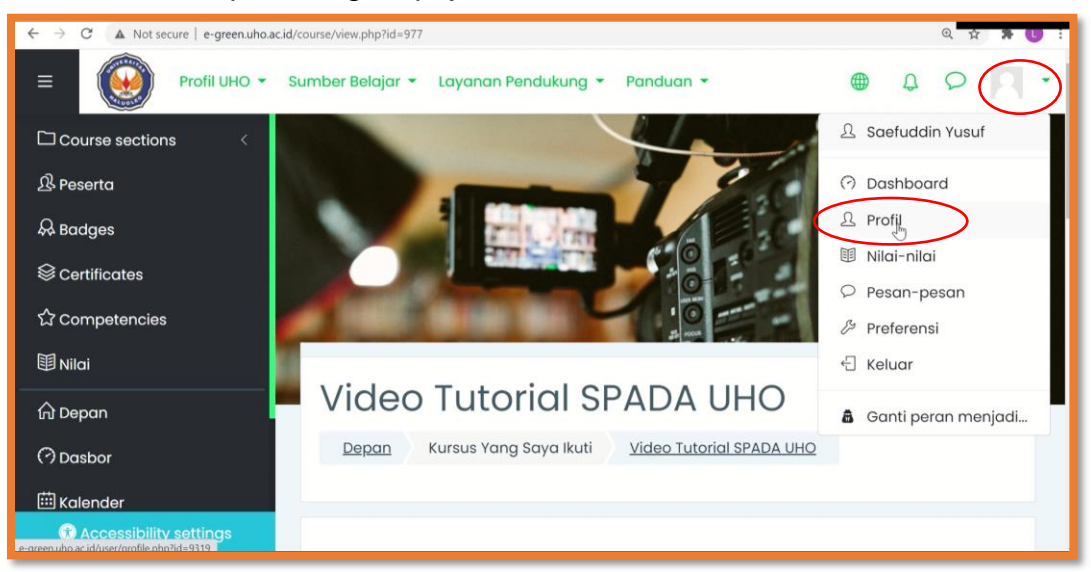

3. Tekan tombol *Setting*, lalu pilih Ubah Profil;

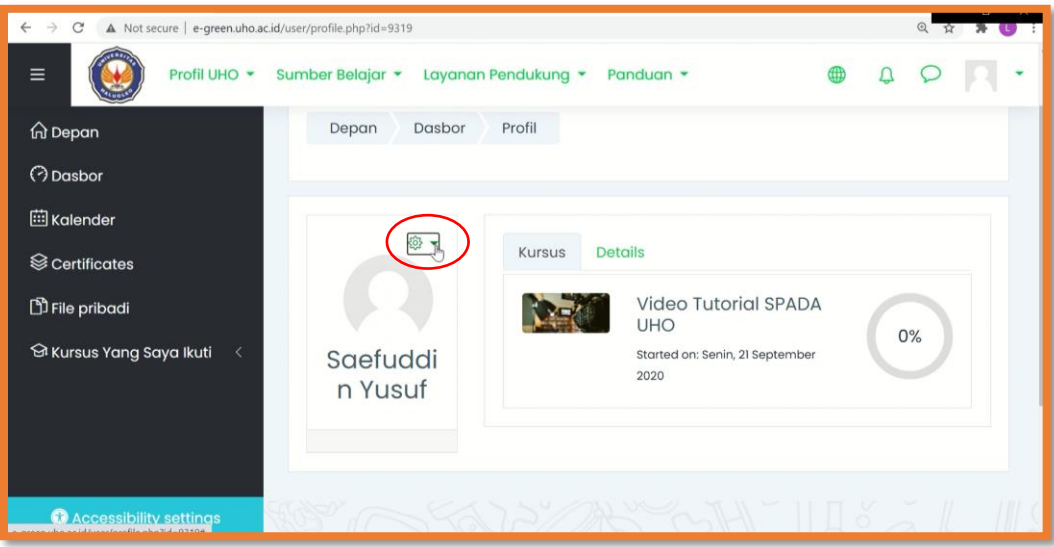

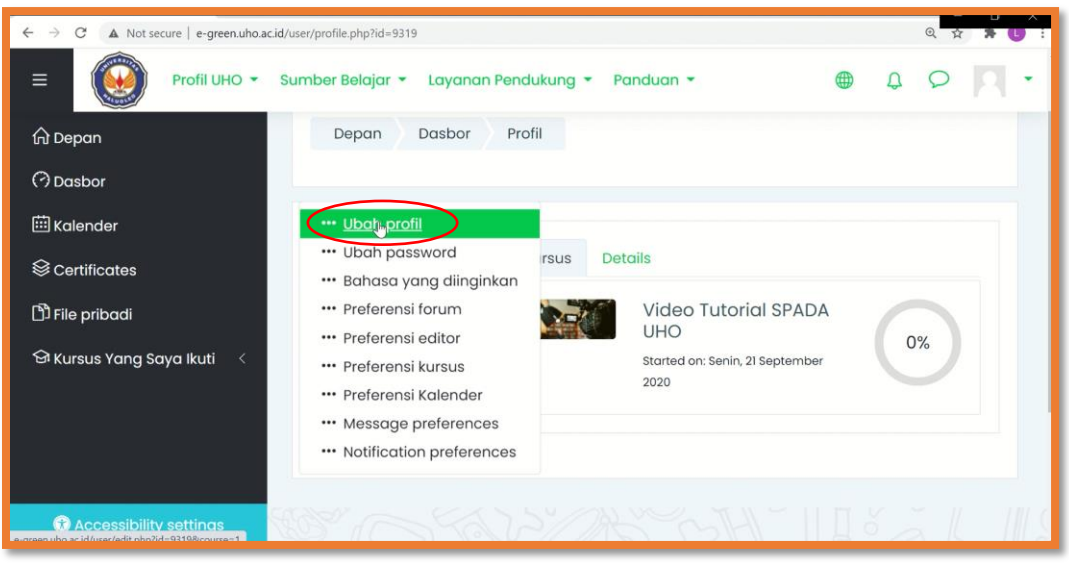

4. Selanjutnya akan dibawa ke halaman profil. Silakan mengisi/mengedit data/informasi yang akan ditampilkan dalam profil, termasuk mengganti Foto pengguna;

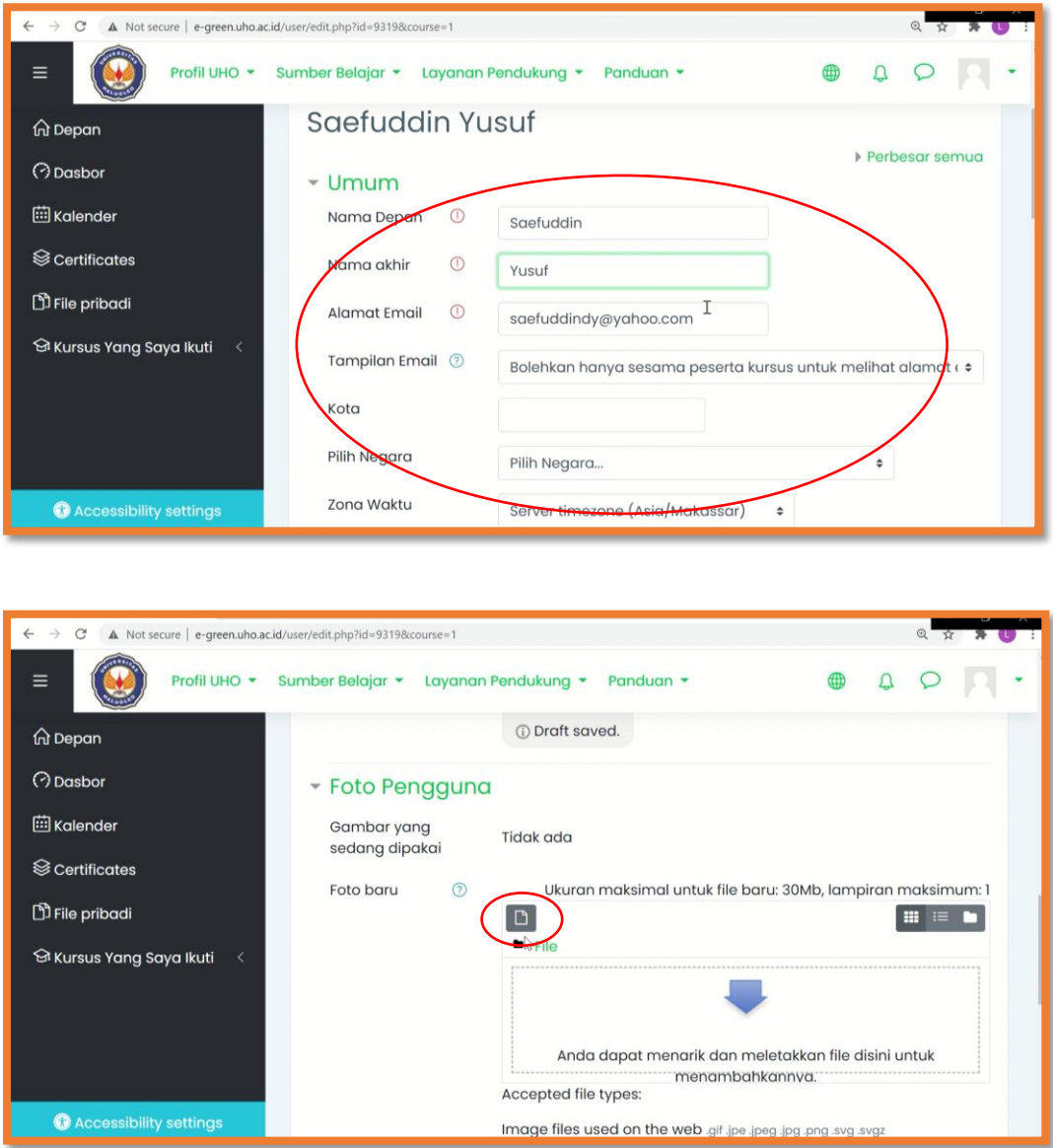

- 5. Tekan Perbaharui/Update Profil jika telah selesai;
- 6. Selesai.

## **BAB 3. MANAJEMEN AKTIVITAS**

- <span id="page-9-1"></span><span id="page-9-0"></span>**A. CARA MENDAFTAR KE DALAM SUATU KELAS MATA KULIAH**
- 1. Login ke SPADA e-Green;

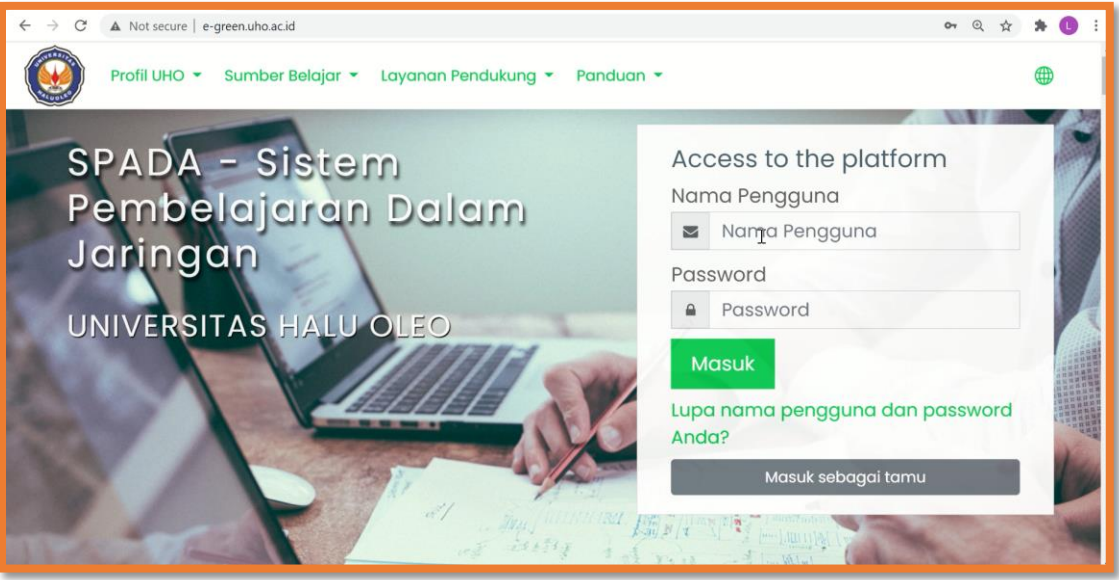

2. Cari mata kuliah yang akan diikuti. Lakukan pencarian berdasarkan Fakultas, selanjutnya Jurusan/program Studi, kemudian nama mata kuliahnya;

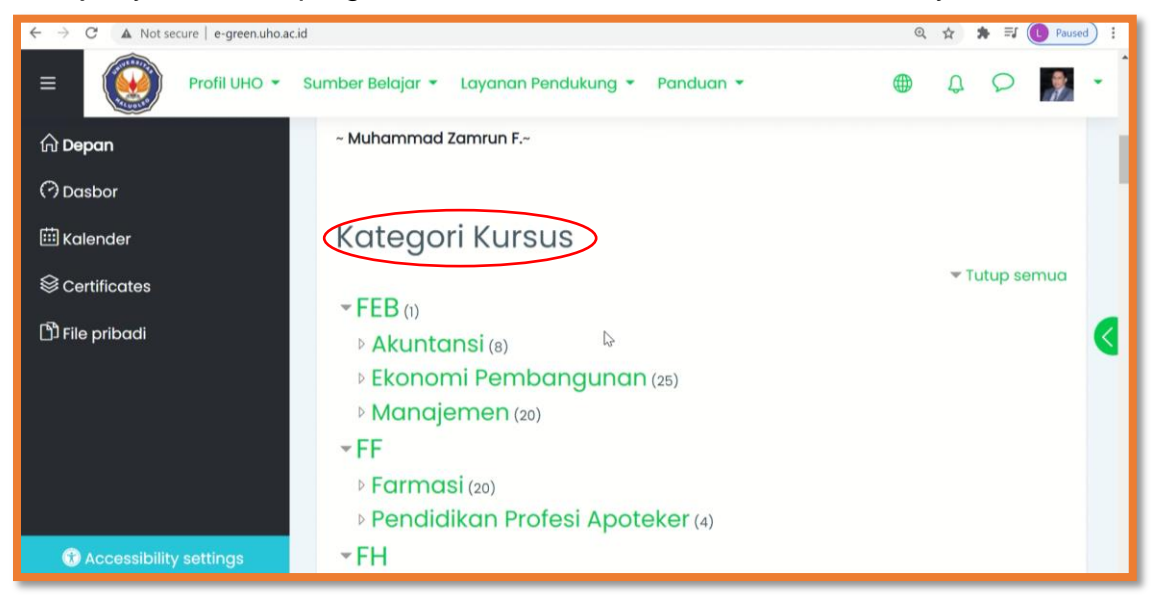

3. Misalnya, mata kuliah yang akan diikuti terdapat pada Jurusan Pendidikan Kimia, FKIP;

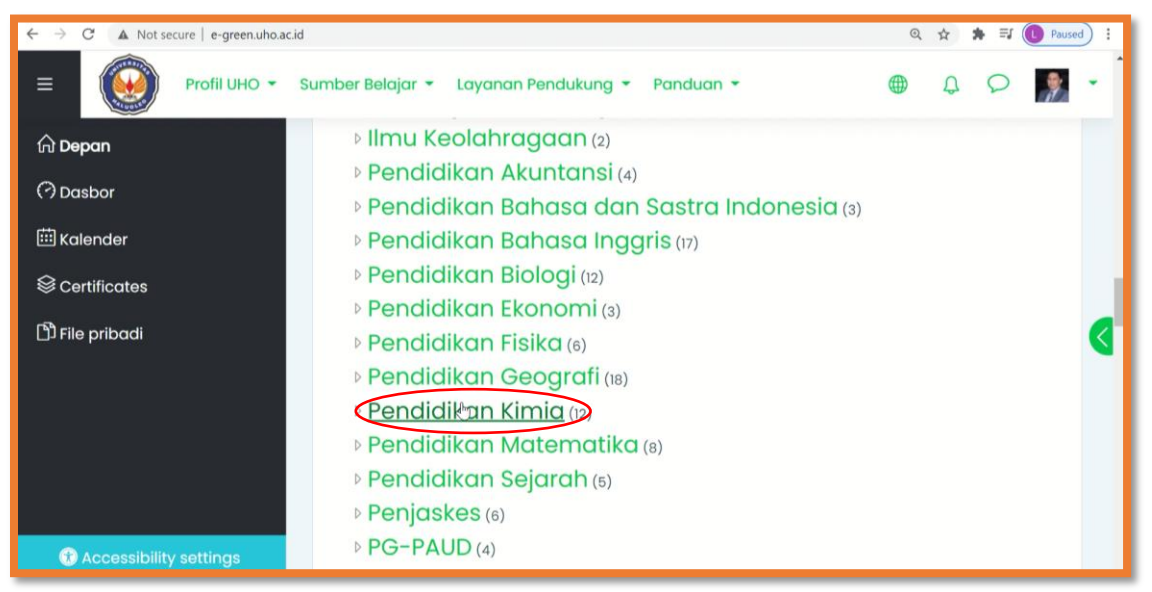

4. Cari nama mata kuliahnya, misalnya seperti di dalam gambar ini. Klik nama mata kuliah tersebut;

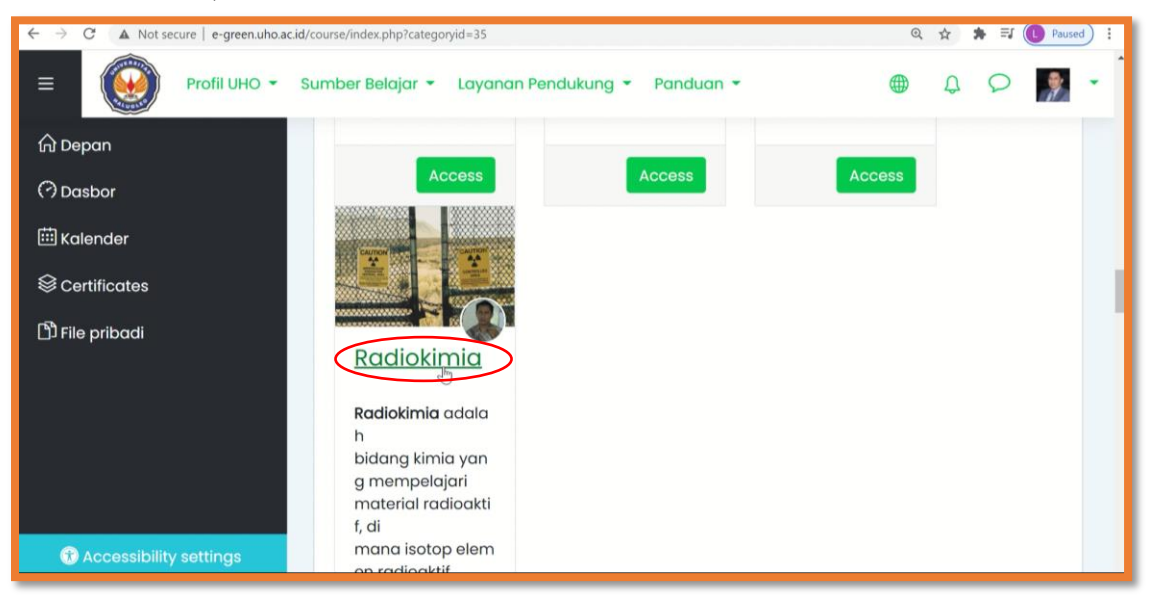

5. Ketikkan Kunci pendaftaran/*password* untuk mendaftar, kemudian tekan tombol menu Daftarkan saya. (Catatan: Kunci pendaftaran dapat diperoleh dari teacher/dosen pengampu mata kuliah tersebut);

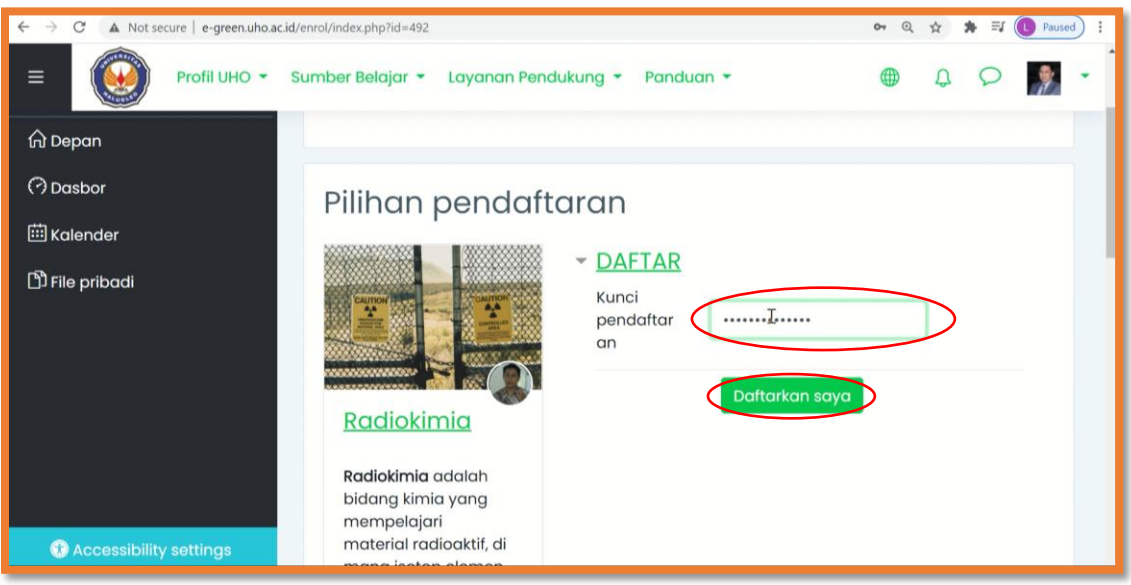

6. Anda sudah terdaftar pada mata kuliah tersebut (ditandai dengan munculnya tulisan *You are enrolled in this course*);

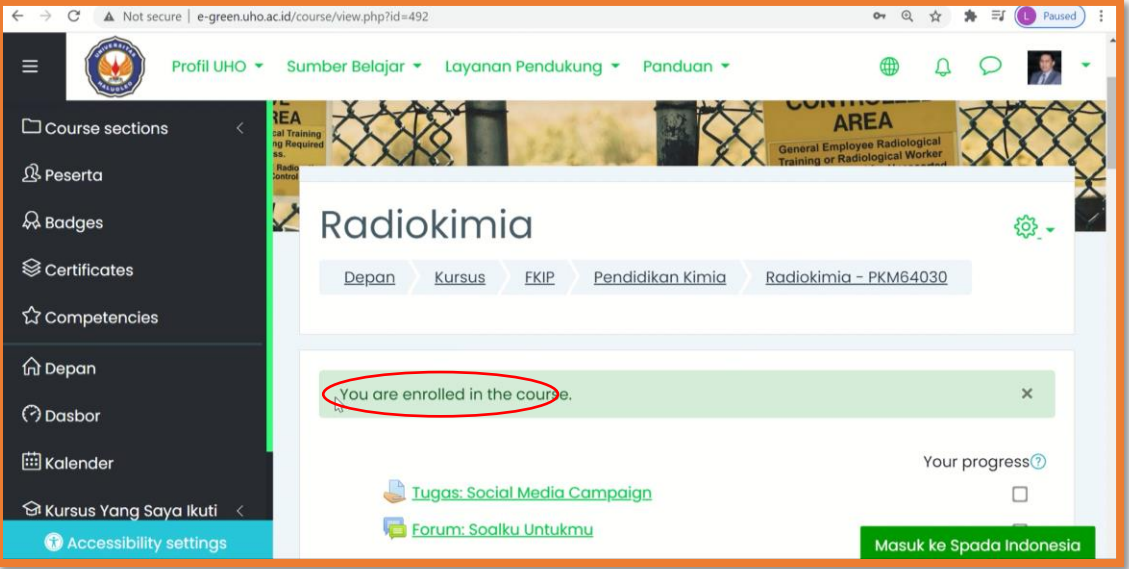

7. Selesai.

#### <span id="page-12-0"></span>**B. CARA MENGISI DAFTAR HADIR KELAS DARING**

1. Login ke SPADA e-Green;

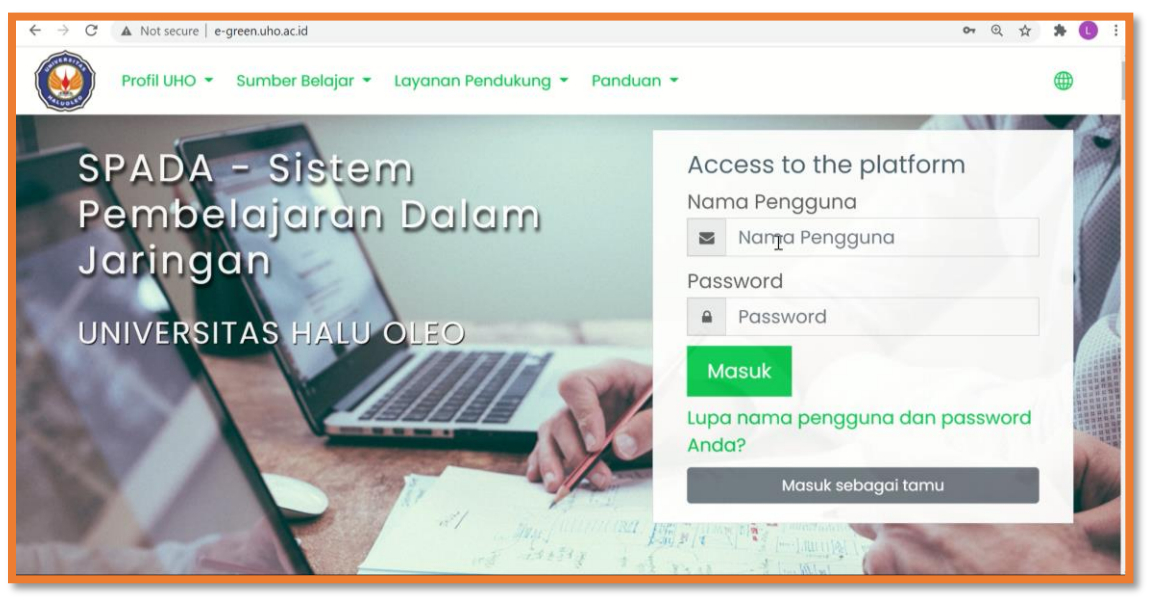

2. Pilih mata kuliah;

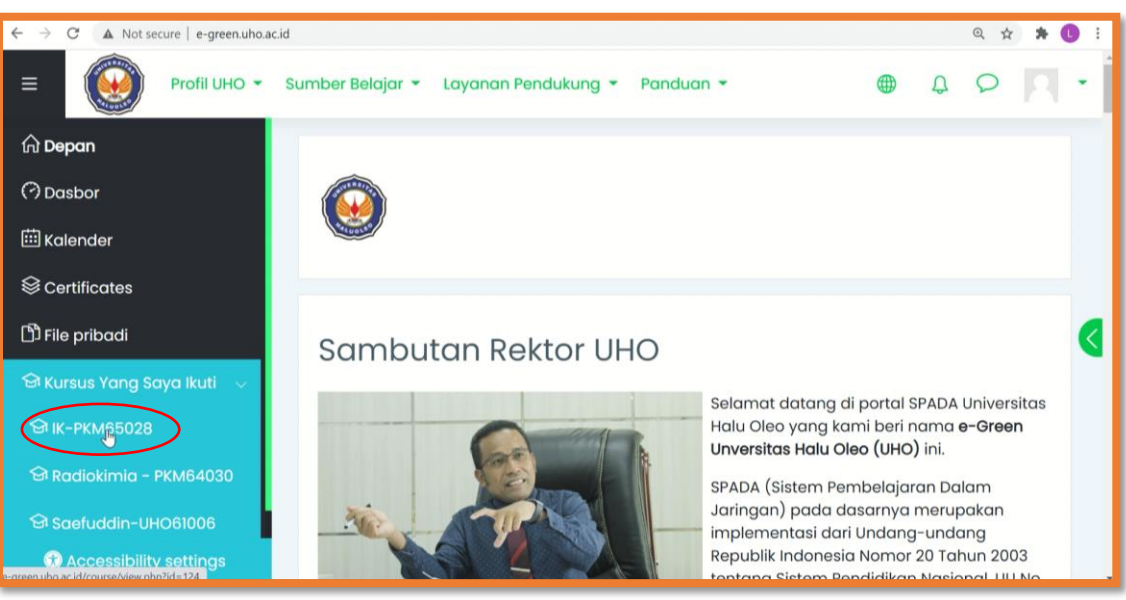

3. Klik tulisan Daftar Hadir;

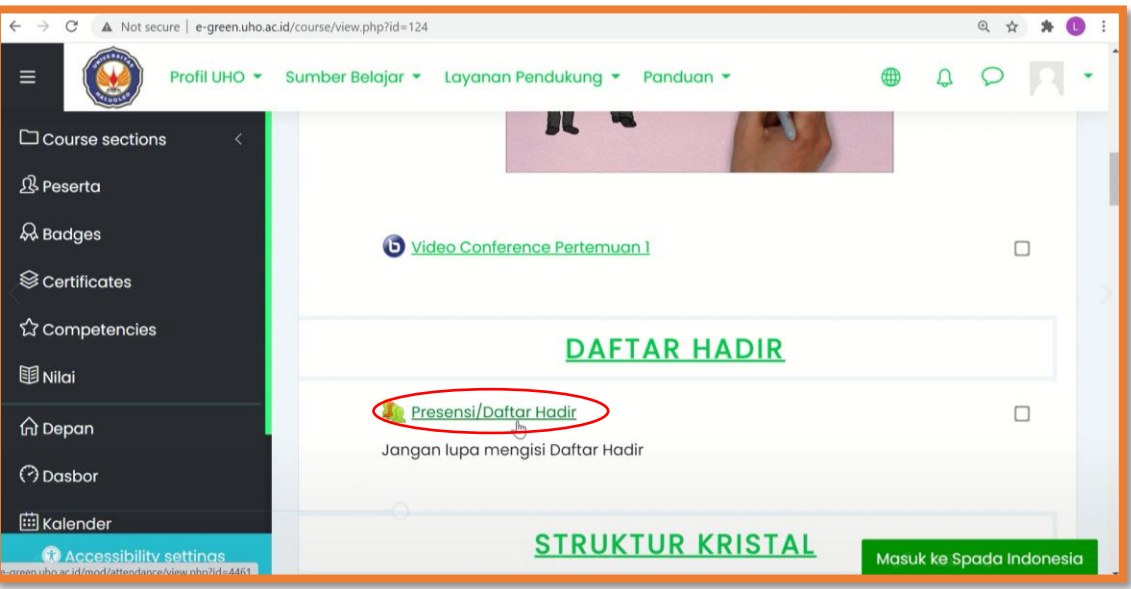

4. Selanjutnya klik *Submit attendance*;

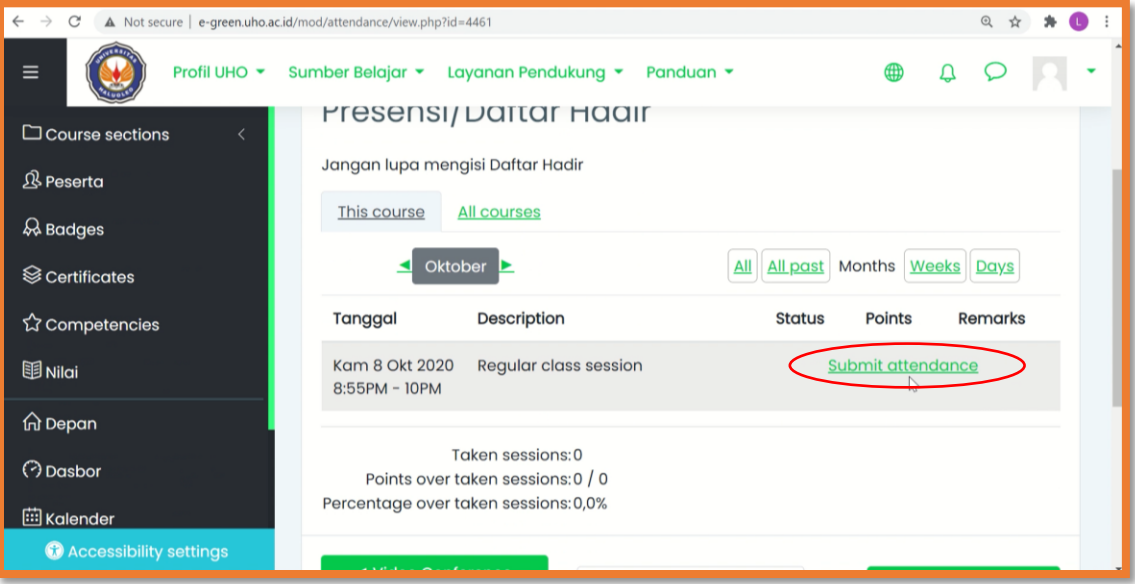

5. Ketikkan *password* (jika diminta), kemudian centang status kehadiran yang masih tersedia. Tekan tombol menu Simpan perubahan;

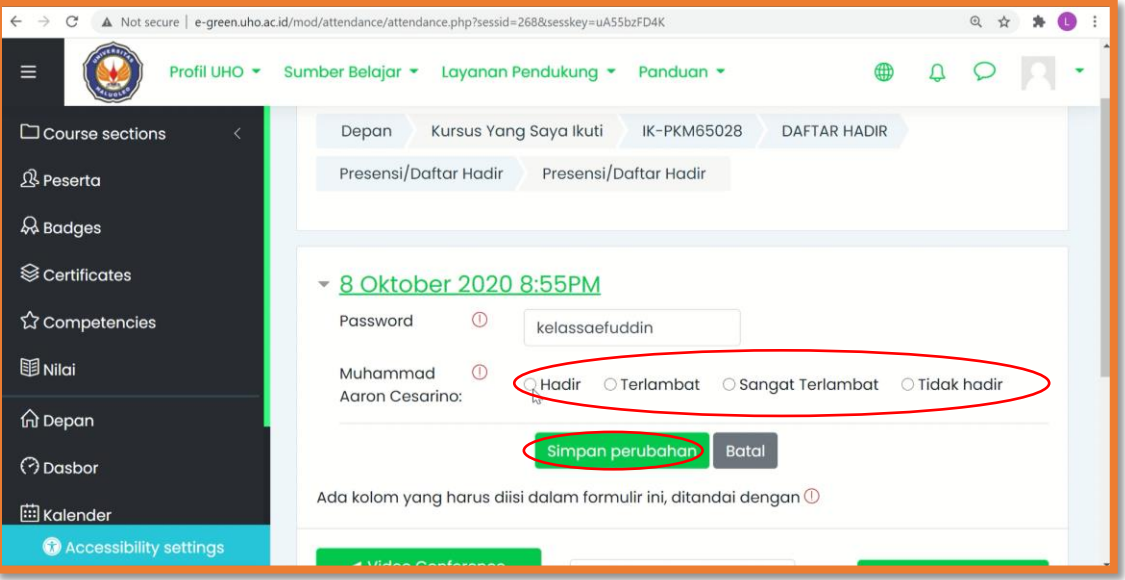

6. Kehadiran anda pada waktu tersebut sudah dicatat;

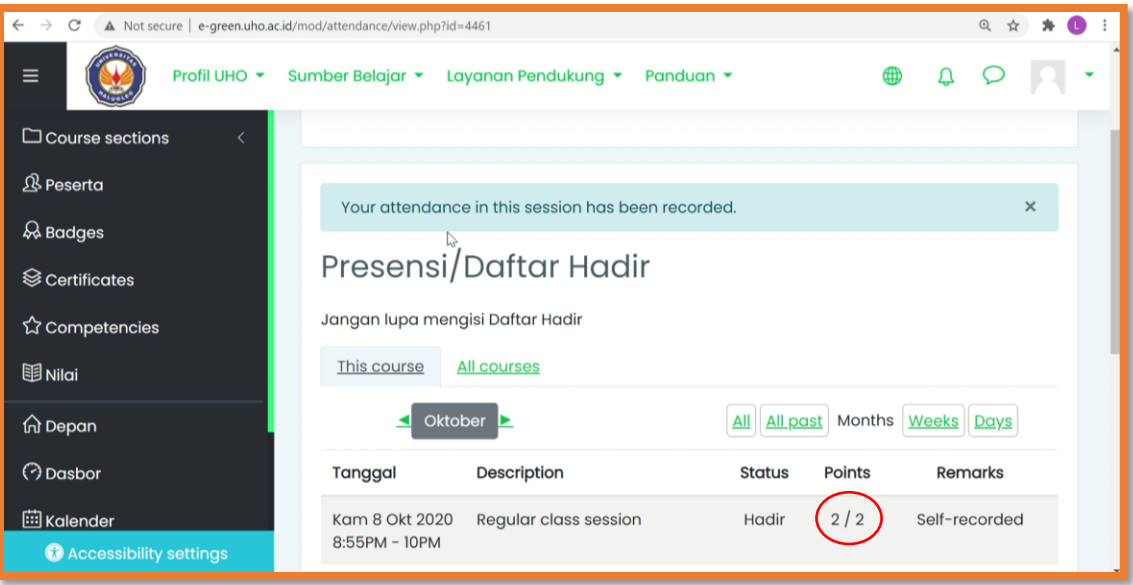

7. Selesai.

#### <span id="page-15-0"></span>**C. CARA MENYETOR TUGAS/ASSIGNMENT DARI TEACHER**

1. Login ke SPADA e-Green;

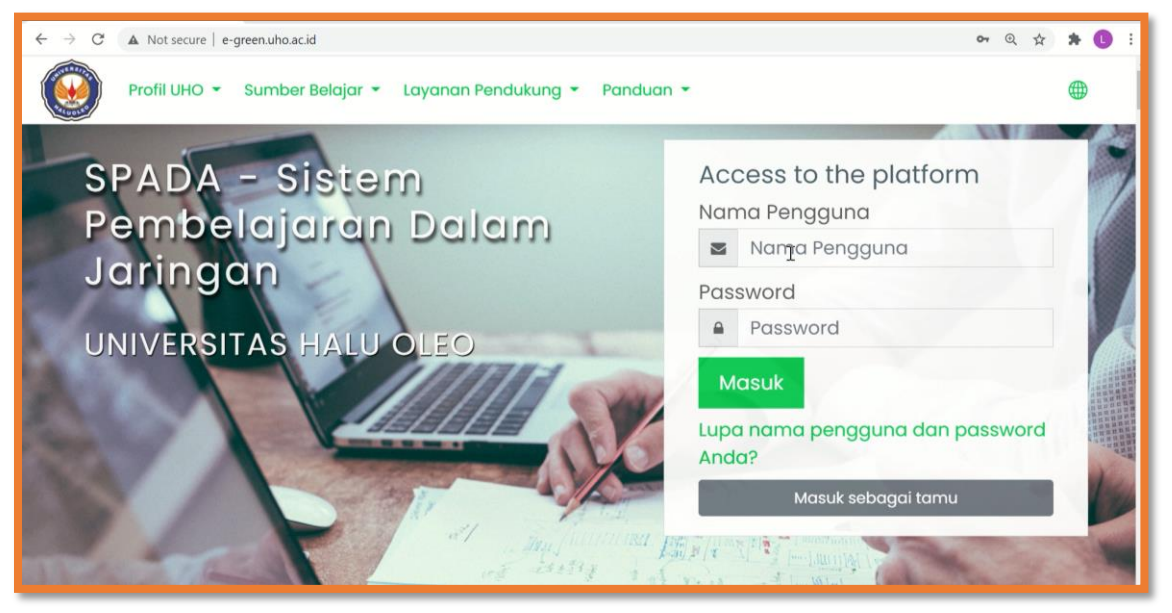

2. Pilih mata kuliah;

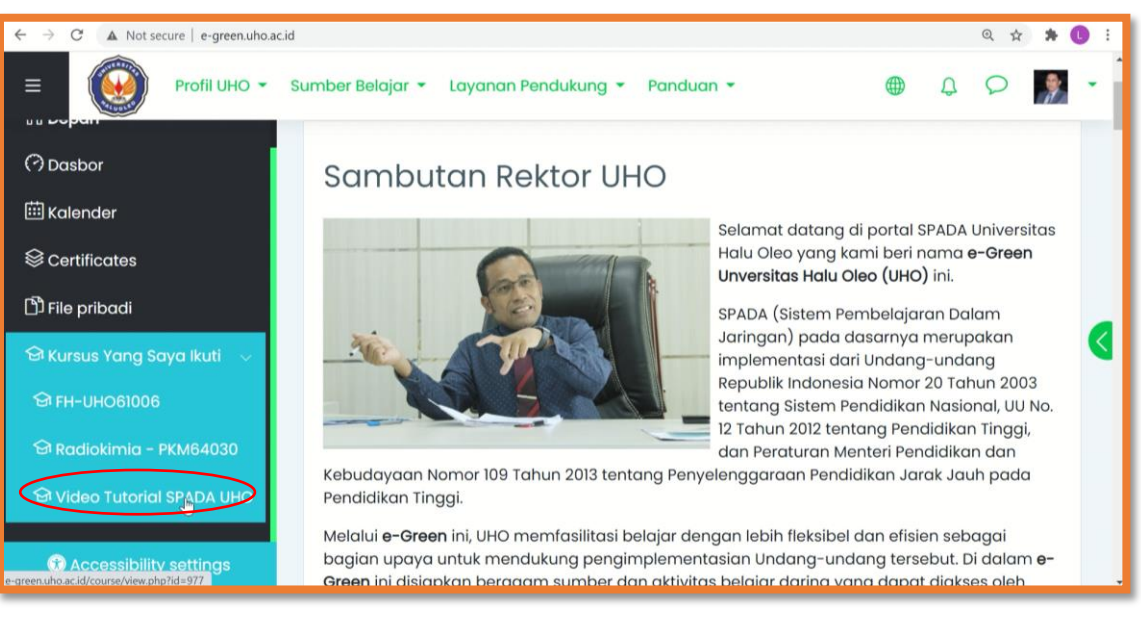

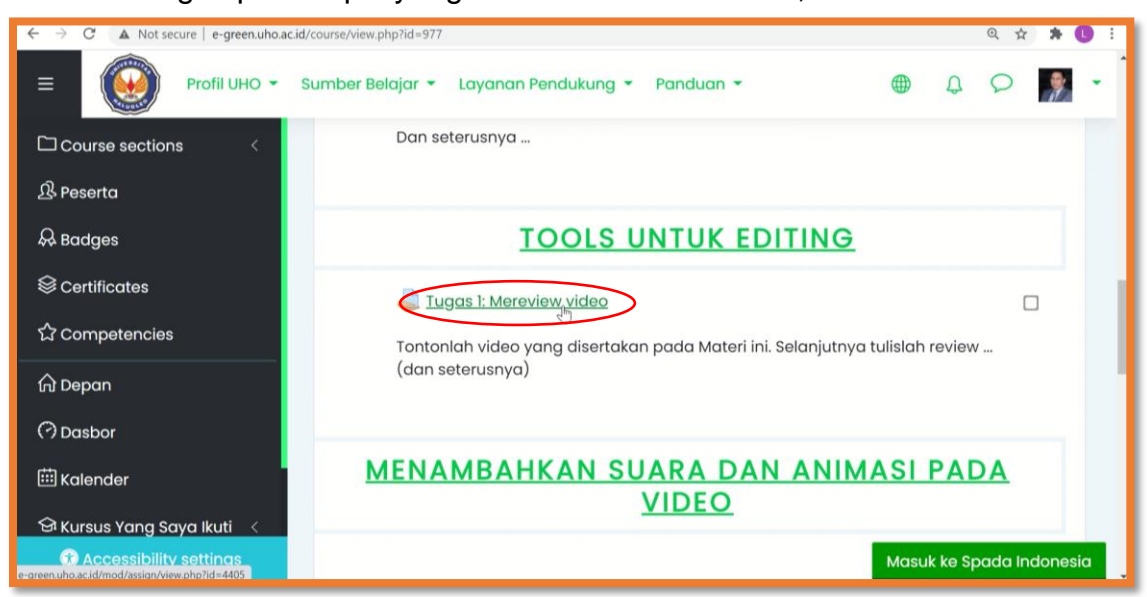

3. Klik nama tugas pada topik yang diarahkan oleh teacher;

4. Selanjutnya akan ditampilkan informasi mengenai tugas tersebut. Misalnya, *No attempt* tandanya anda belum menyetorkan tugas, *Due date* dan *Time remaining* menginformasikan berapa lama waktu yang masih tersisa untuk menyetorkan tugas;

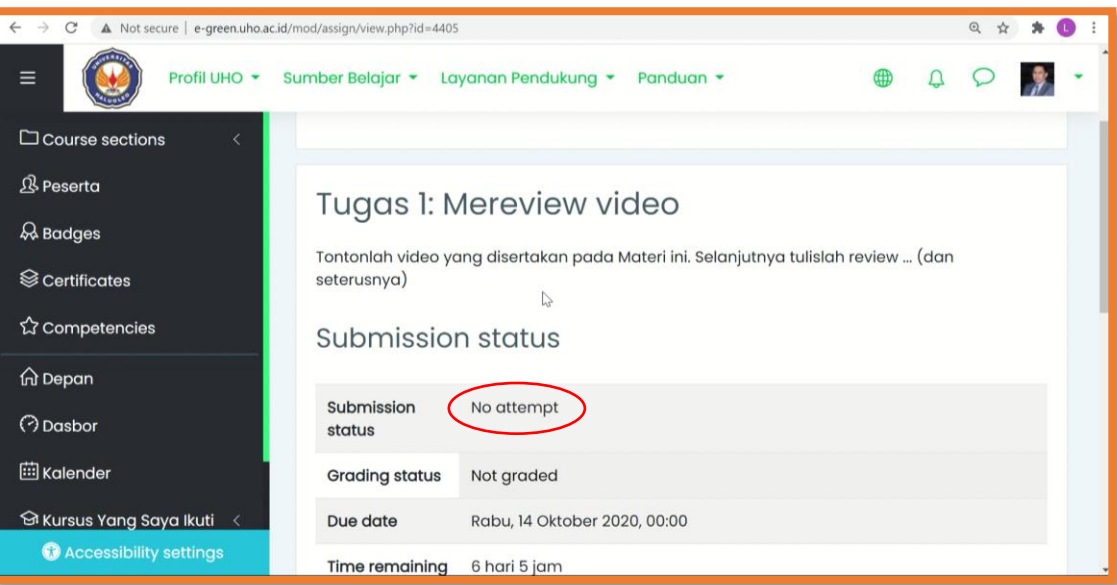

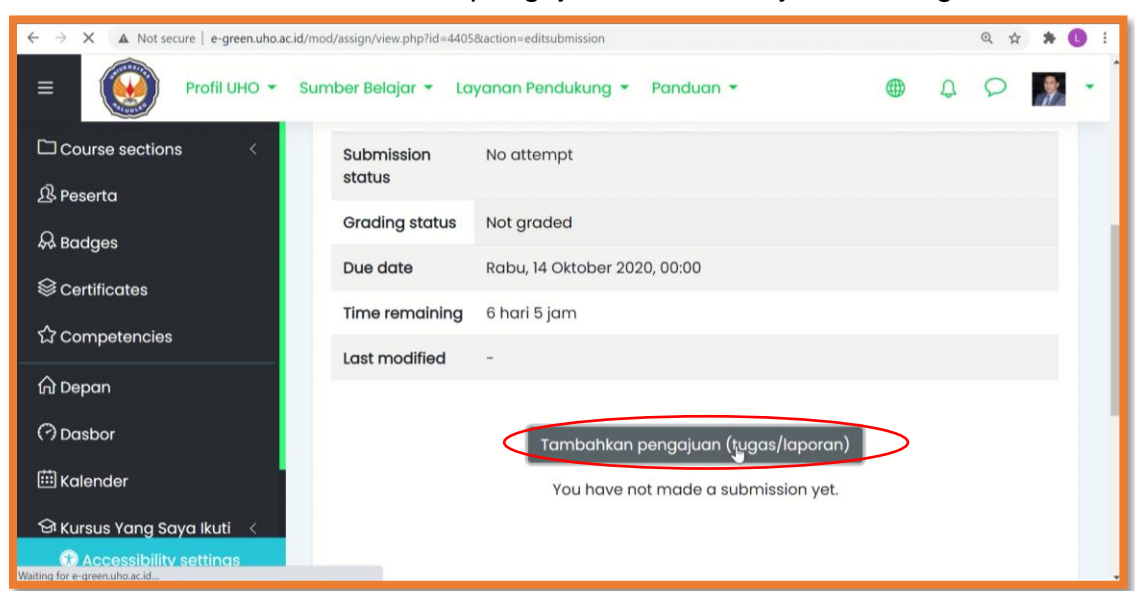

5. Tekan tombol menu Tambahkan pengajuan untuk menyetorkan tugas;

6. Jika jenis tugasnya teks daring/*Online submission*, maka anda harus mengetikkan jawabannya langsung pada tempat yang disediakan;

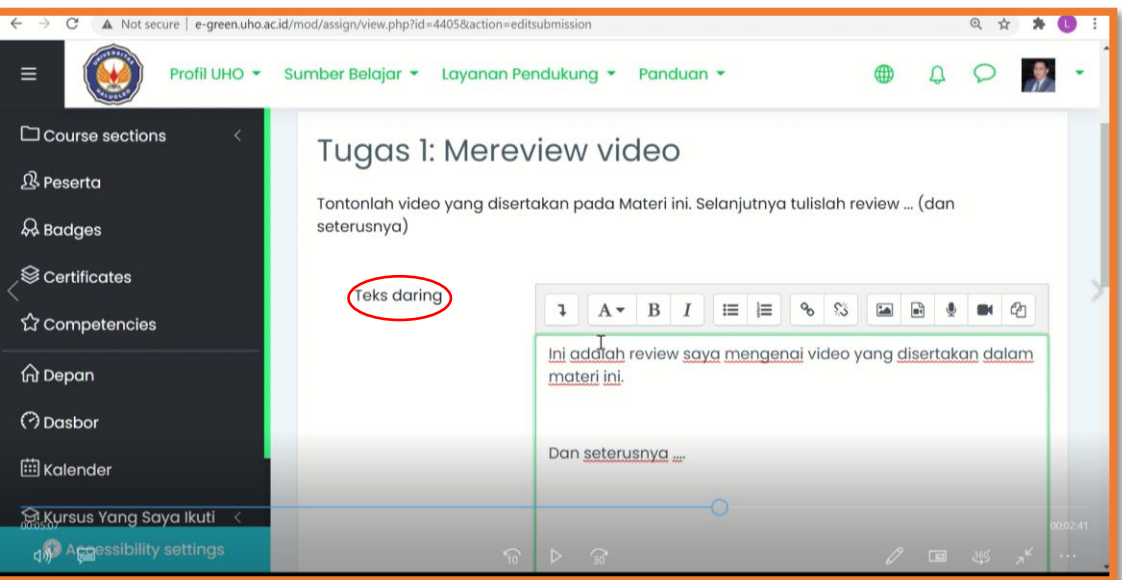

7. Jika jenis tugasnya Pengiriman berkas/*File submission*, maka anda harus mengunggah berkas file/dokumen yang sesuai. Tekan ikon kertas terlipat untuk mulai memilih file/dokumen;

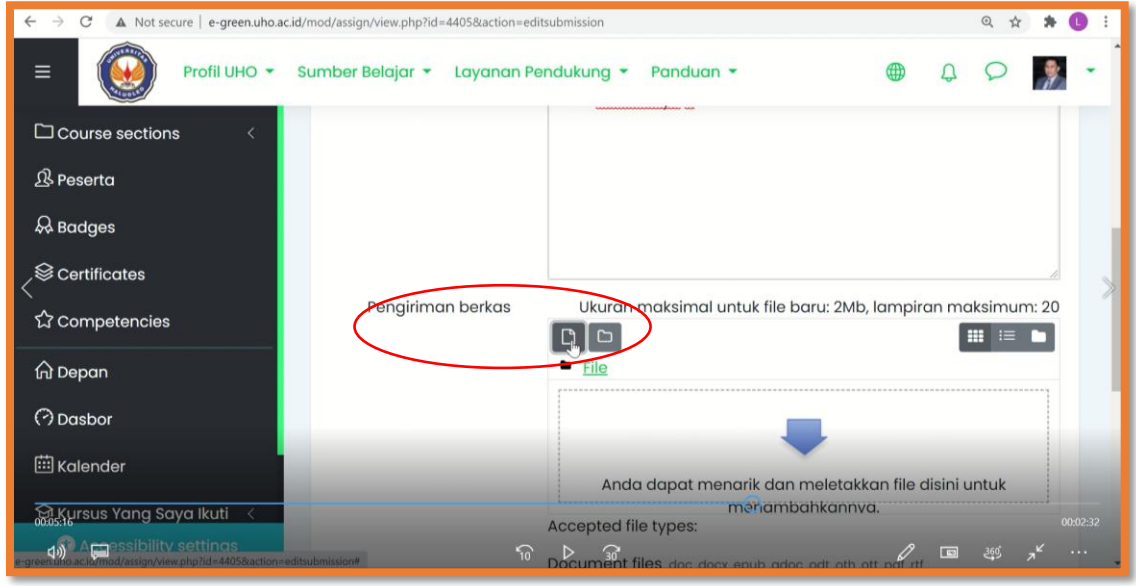

8. Tekan *Choose file* untuk mencari filenya di dalam perangkat anda;

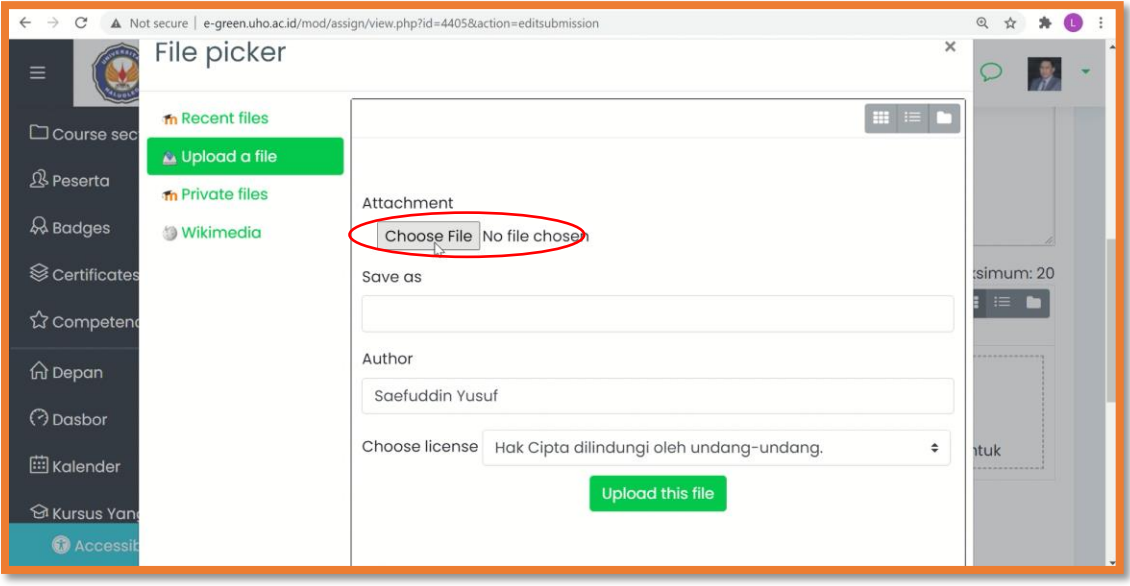

9. Pilih file yang sesuai, kemudian tekan Open;

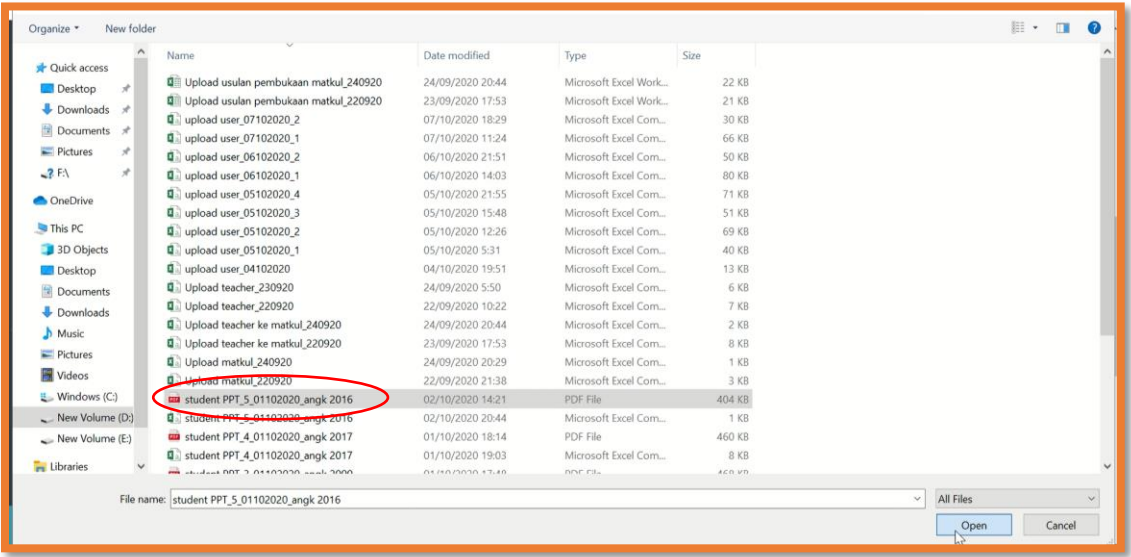

10.File yang telah dipilih akan diperlihatkan namanya pada bagian tersebut. Selanjutnya tekan tombol menu *Upload this file*;

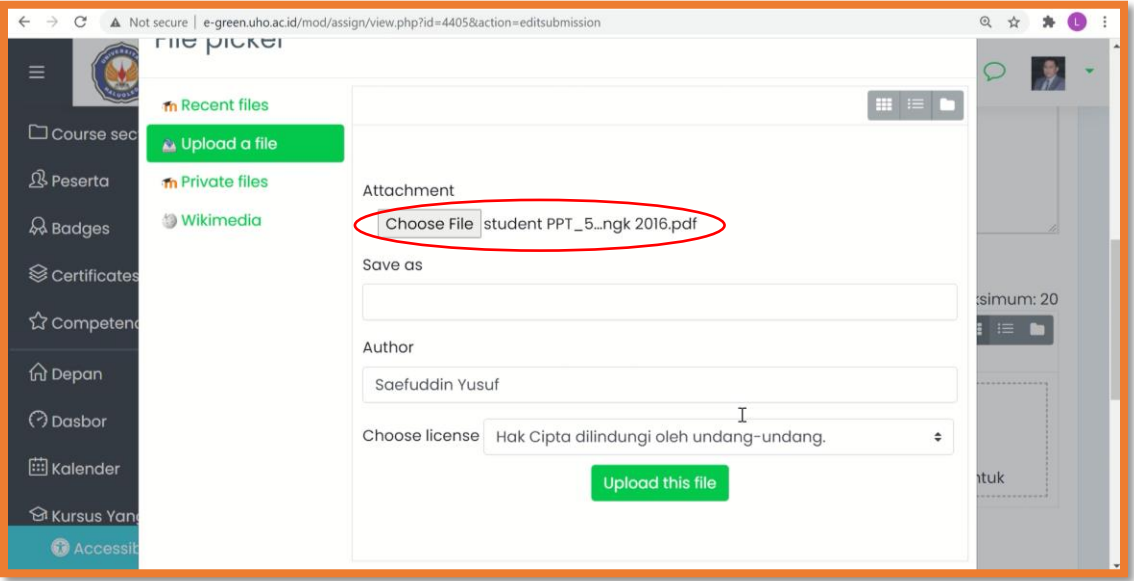

11.Jika berhasil terunggah maka akan muncul tulisan nama filenya pada bagian tersebut. Tekan tombol menu Simpan perubahan untuk mengakhiri proses pengunggahan;

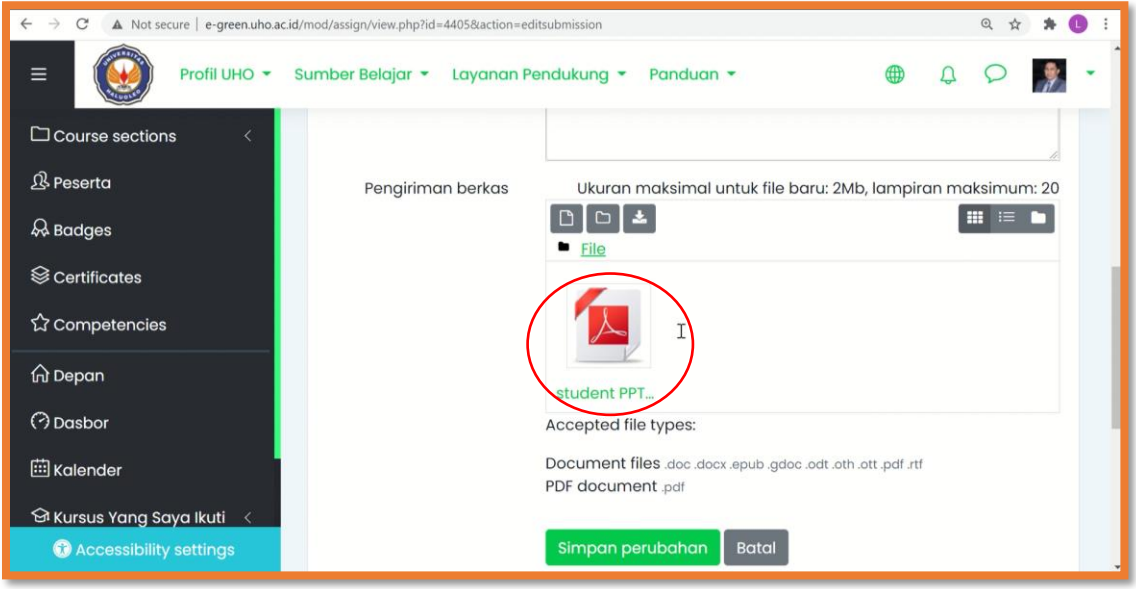

12.Pertanda anda telah menyetorkan tugas jika pada bagian *Submission status* tertulis *Submitted for grading*;

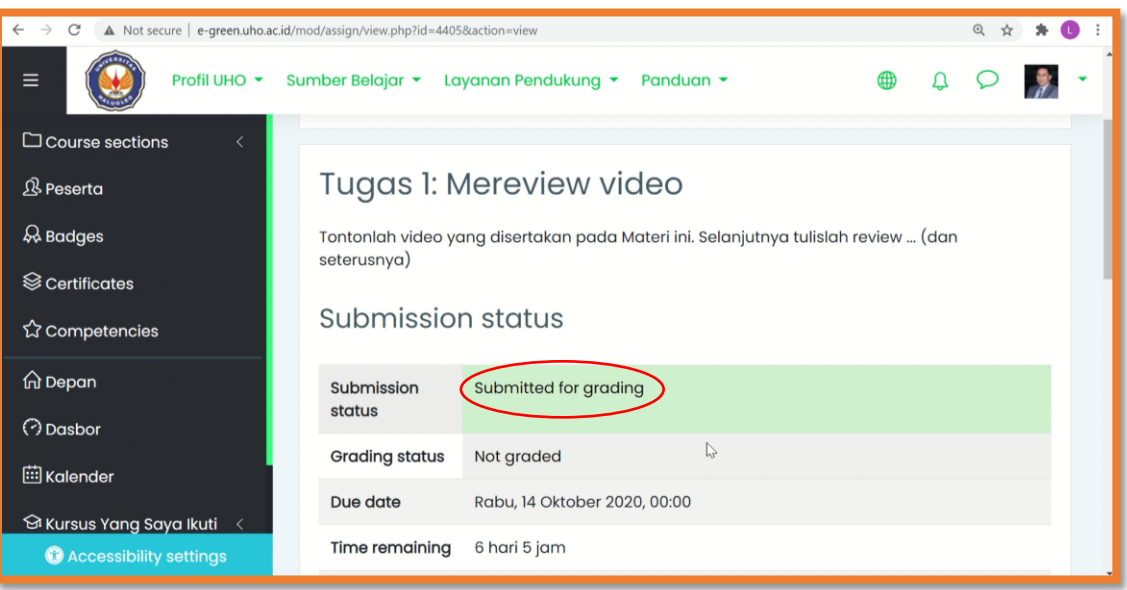

13.Jika diperlukan, anda dapat meng-edit setoran tugas anda dengan menekan tombol menu Edit submission pada bagian bawah laman Submission status tersebut;

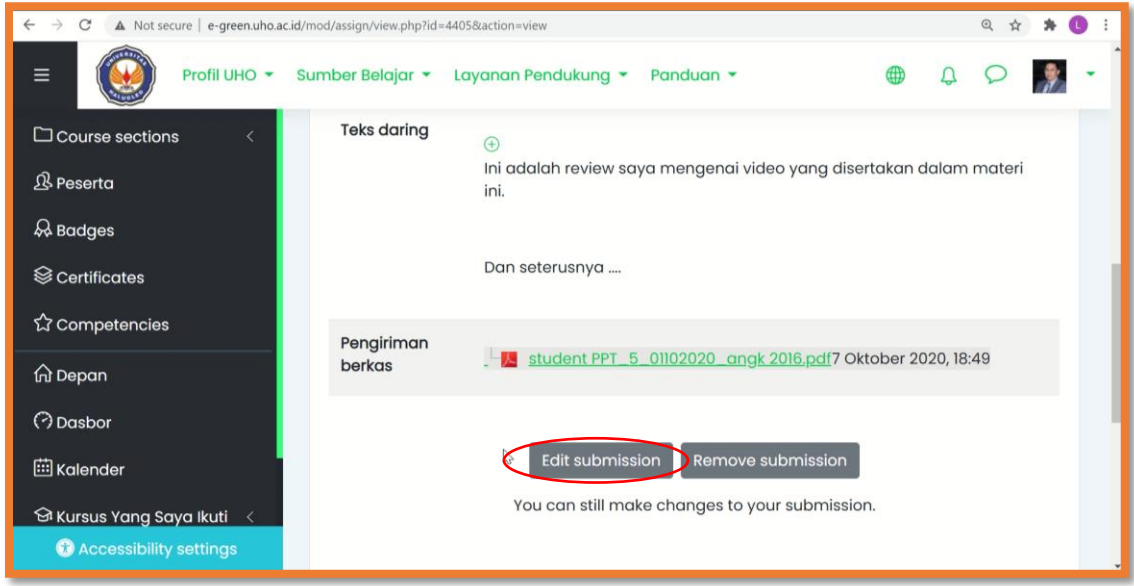

14.Selesai.

#### <span id="page-22-0"></span>**D. CARA MENGIKUTI VIDEO CONFERENCE DI DALAM KELAS**

1. Login ke SPADA e-Green;

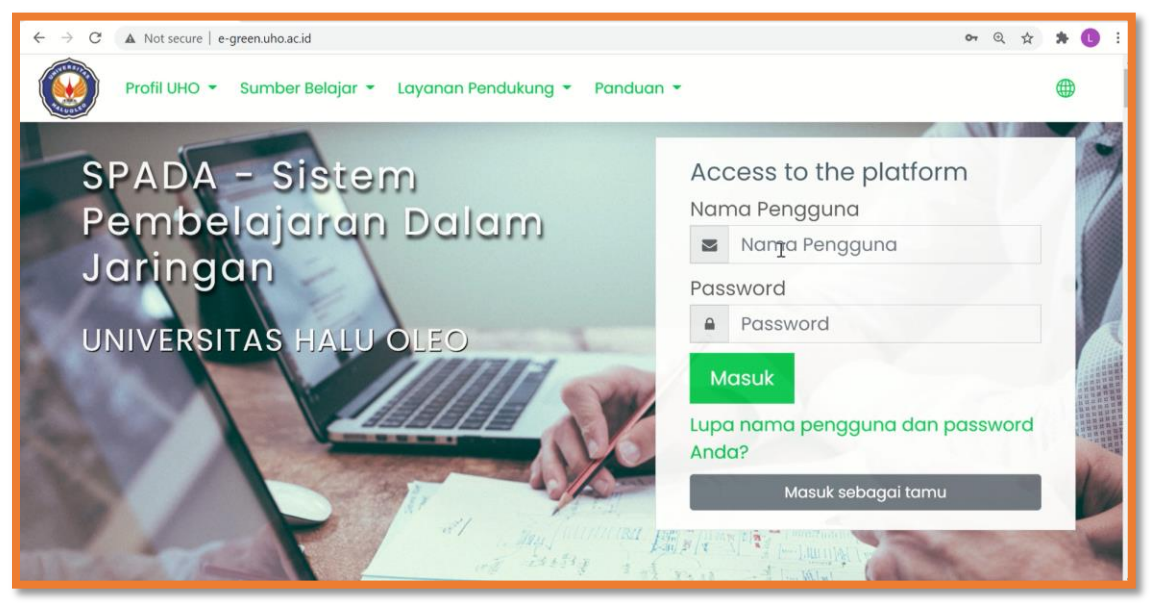

2. Pilih mata kuliah;

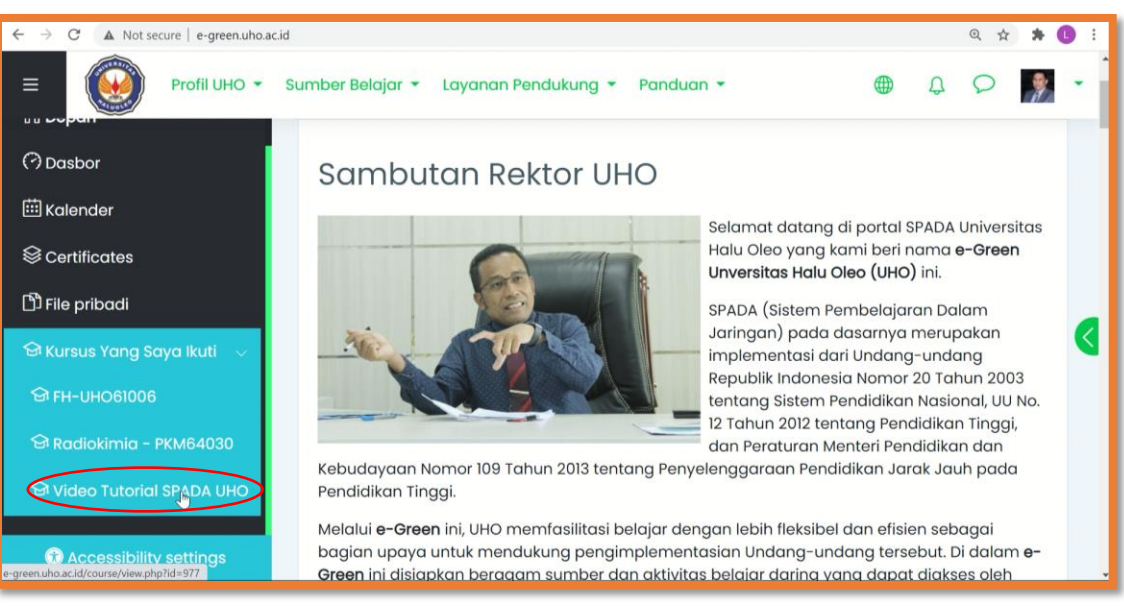

3. Masuk ke topik yang diarahkan oleh teacher (atau bisa mencari melalui ikon Big Blue Button seperti dalam gambar ini). Klik tulisan/nama *web meeting*-nya;

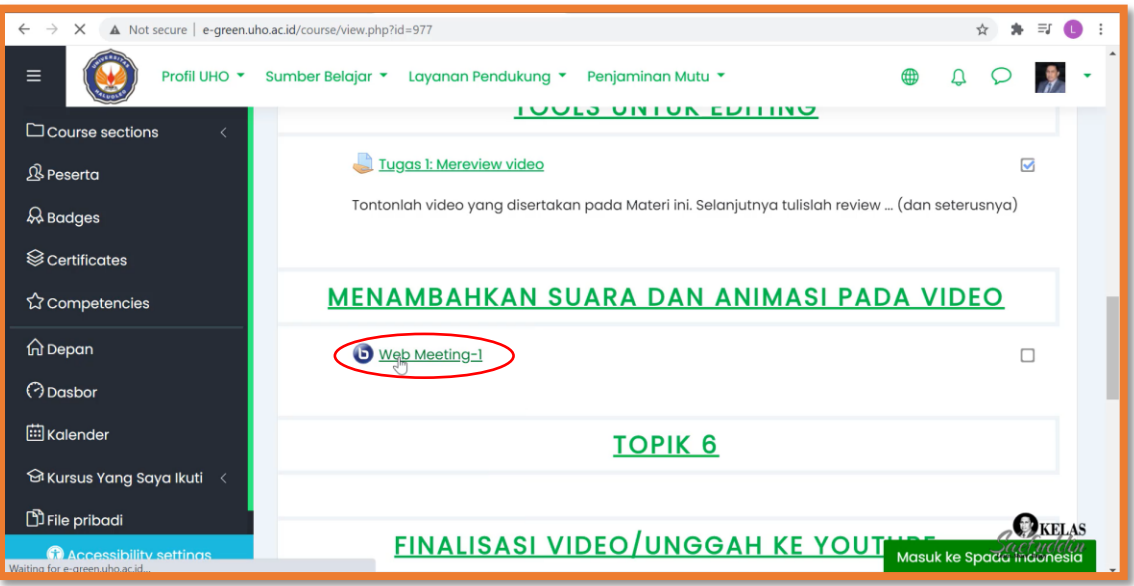

4. Tekan *Join session* untuk mulai mengikuti video conference;

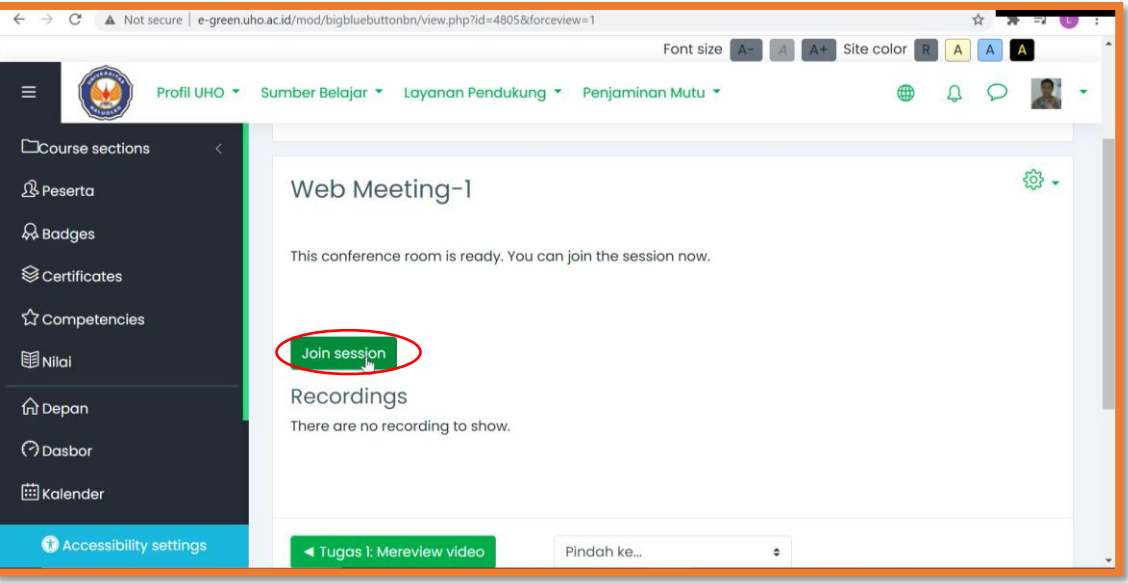

5. Tunggu hingga terkoneksi;

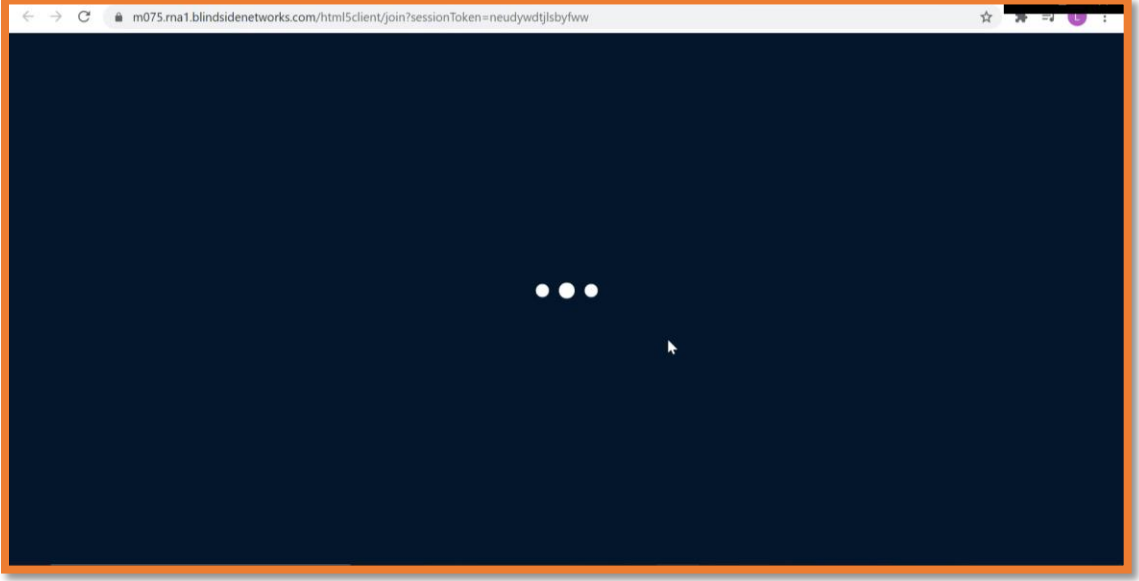

6. Lakukan penyesuaian seperti yang dikehendaki;

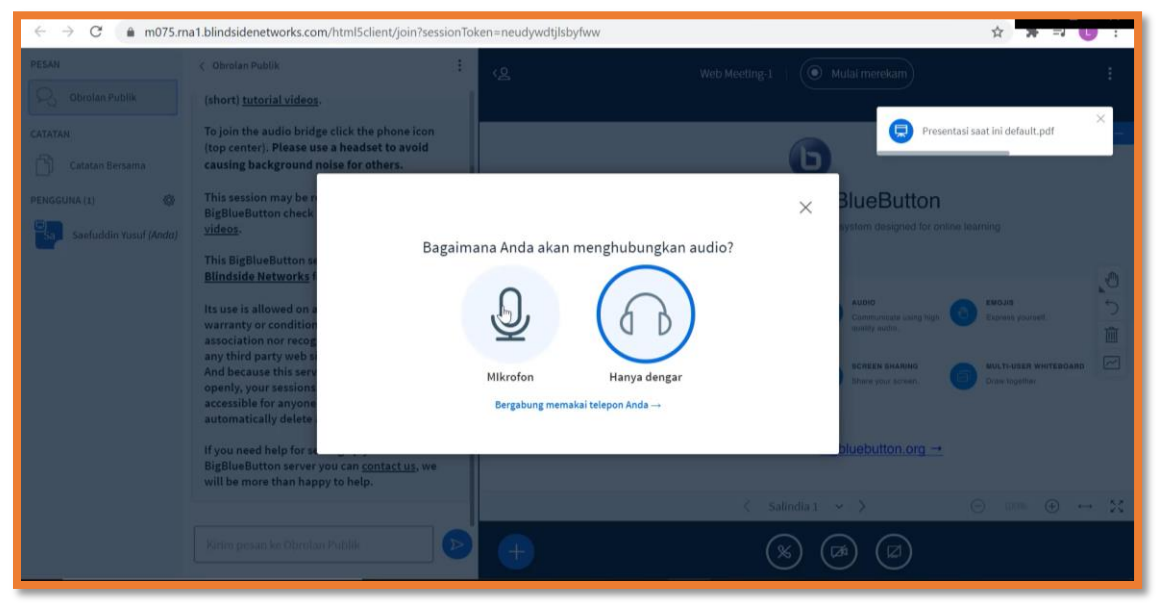

7. Aktifkan Berbagi *webcam*;

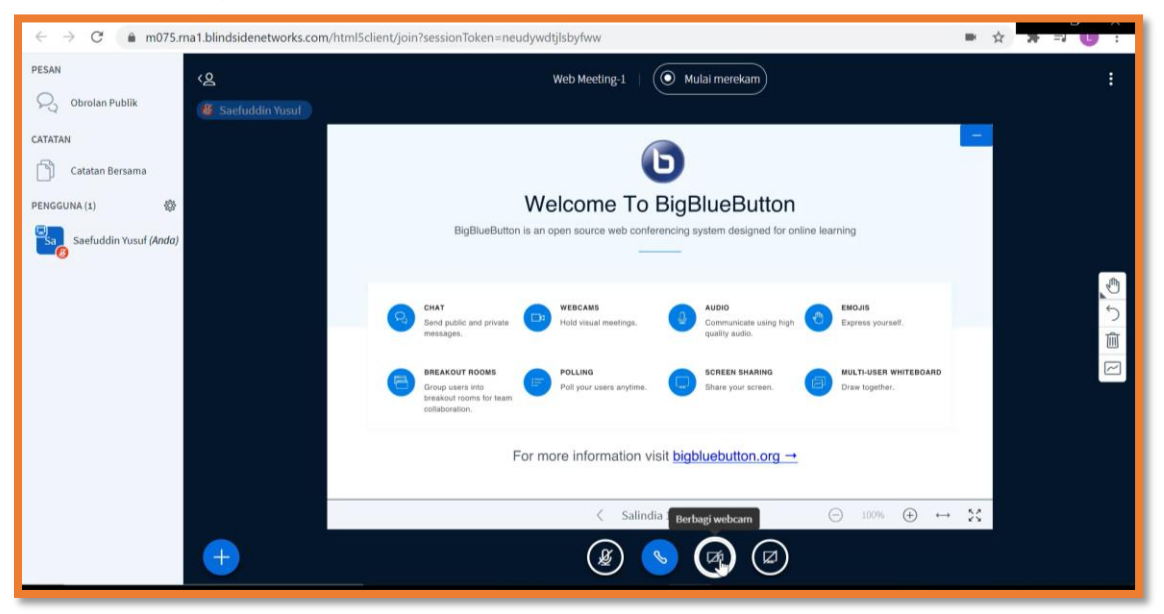

#### 8. Tekan Mulai berbagi;

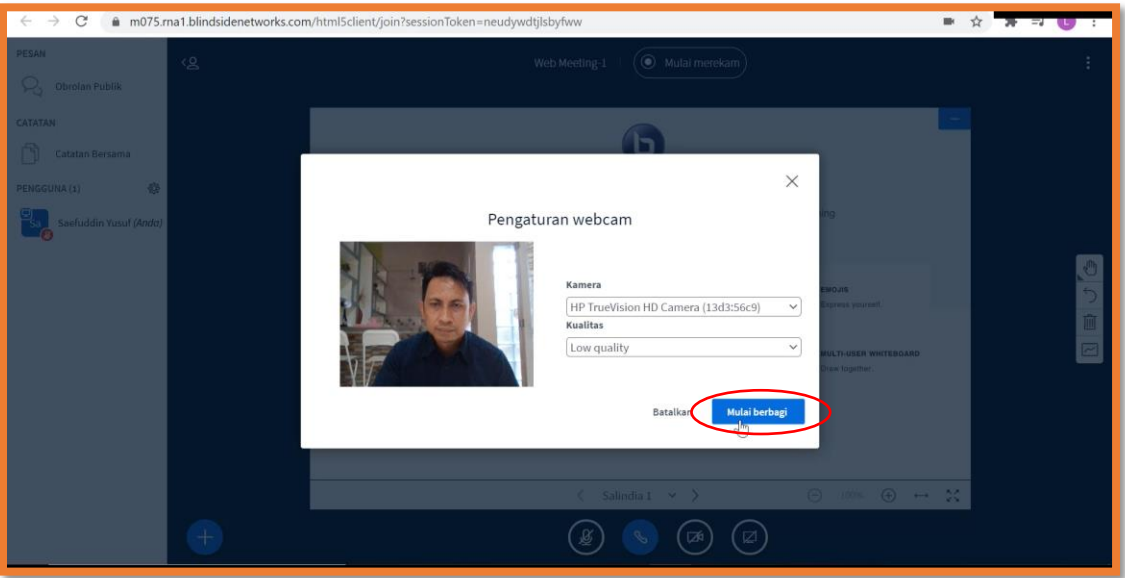

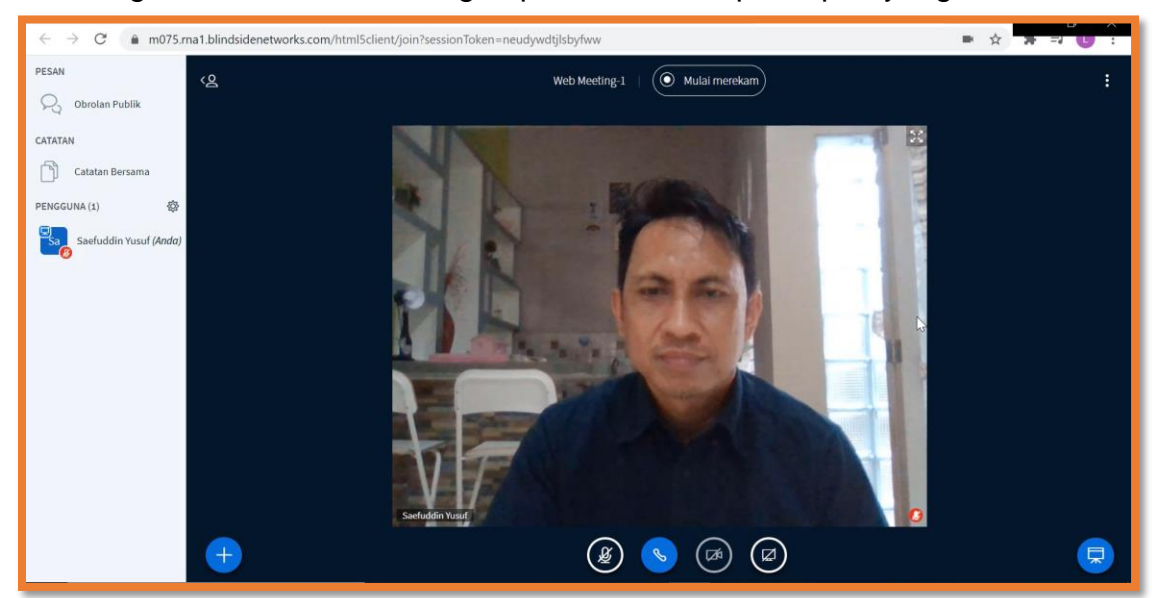

9. Sekarang anda sudah terhubung/dapat dilihat oleh partisipan yang lain;

- 10.Aktivitas yang dapat dilakukan selama terhubung adalah: berbagi layar *(share screen)*, melakukan percakapan suara maupun teks, merekam layar;
- 11.Selesai.

## **BAB 4. LAIN-LAIN**

#### <span id="page-27-1"></span><span id="page-27-0"></span>**PANDUAN INSTALASI MOODLE UNTUK MENJALANKAN SPADA DI PONSEL**

Laman SPADA e-Green Universitas Halu Oleo (UHO) dapat diakses dengan menggunakan berbagai perangkat, seperti laptop/komputer *desktop*, tablet, maupun telepon seluler (ponsel) *smartphone*. Jika hendak mengaksesnya menggunakan ponsel *smartphone*, sebaiknya menginstal versi *mobile* LMS *(Learning Management System)* Moodle terlebih dahulu. LMS Moodle ini digunakan untuk menjalankan SPADA e-Green UHO).

Cara menginstal versi mobile LMS Moodle:

1. Buka *App Store* (untuK iOS) atau *Play Store* (untuk Android);

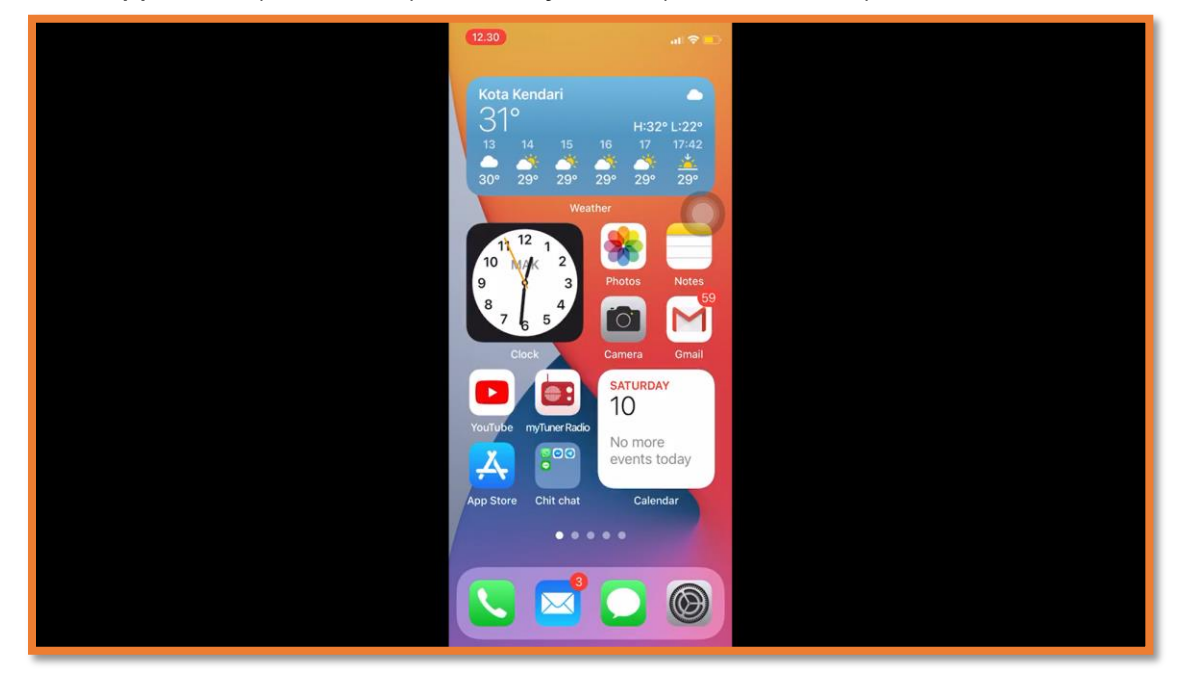

2. Ketikkan *moodle mobile* di dalam kotak pencarian;

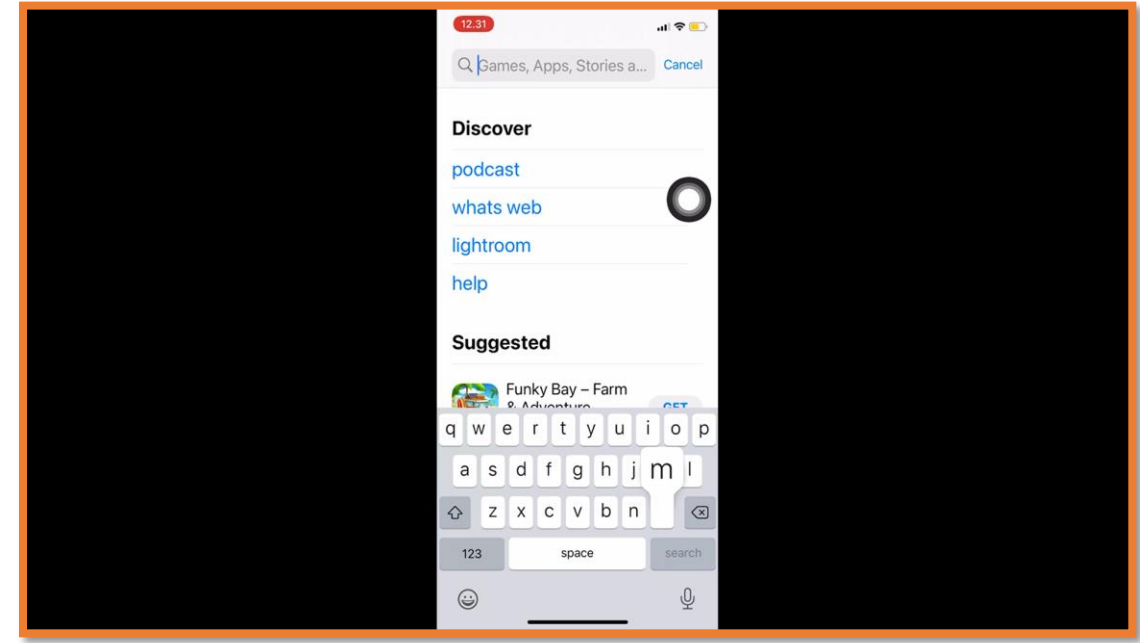

3. Pilih dan unduh aplikasi Moodle seperti di dalam gambar;

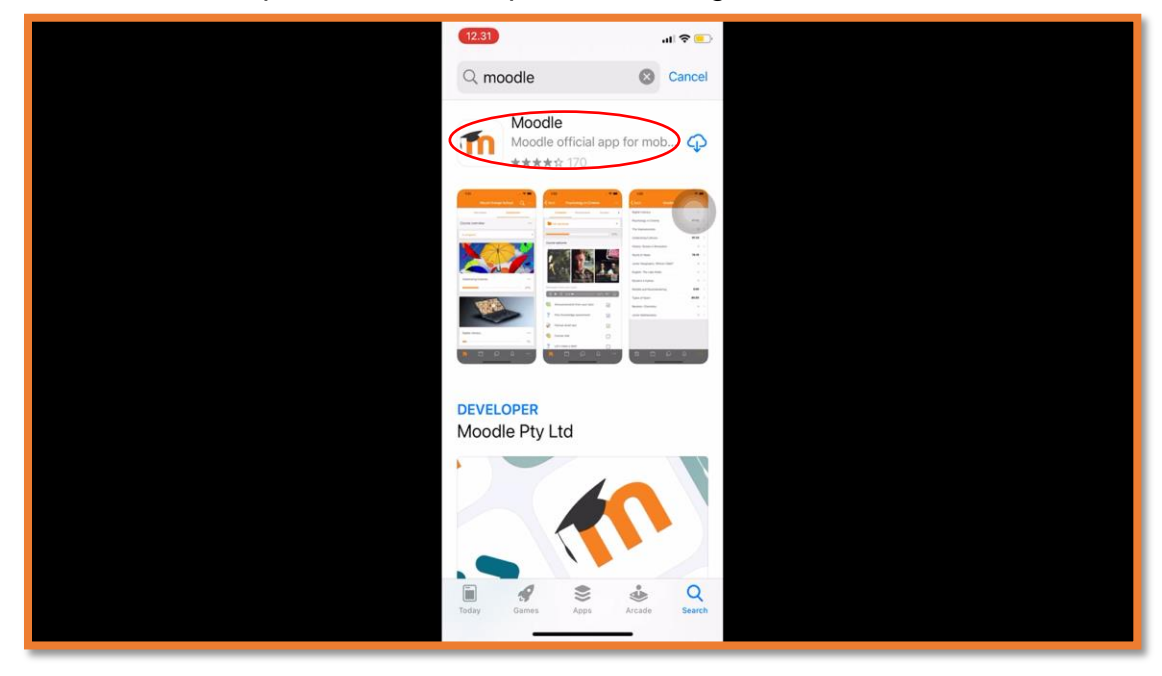

4. Setelah unduhan selesai, akan ditampilkan ikon Moodle seperti ini pada layar ponsel;

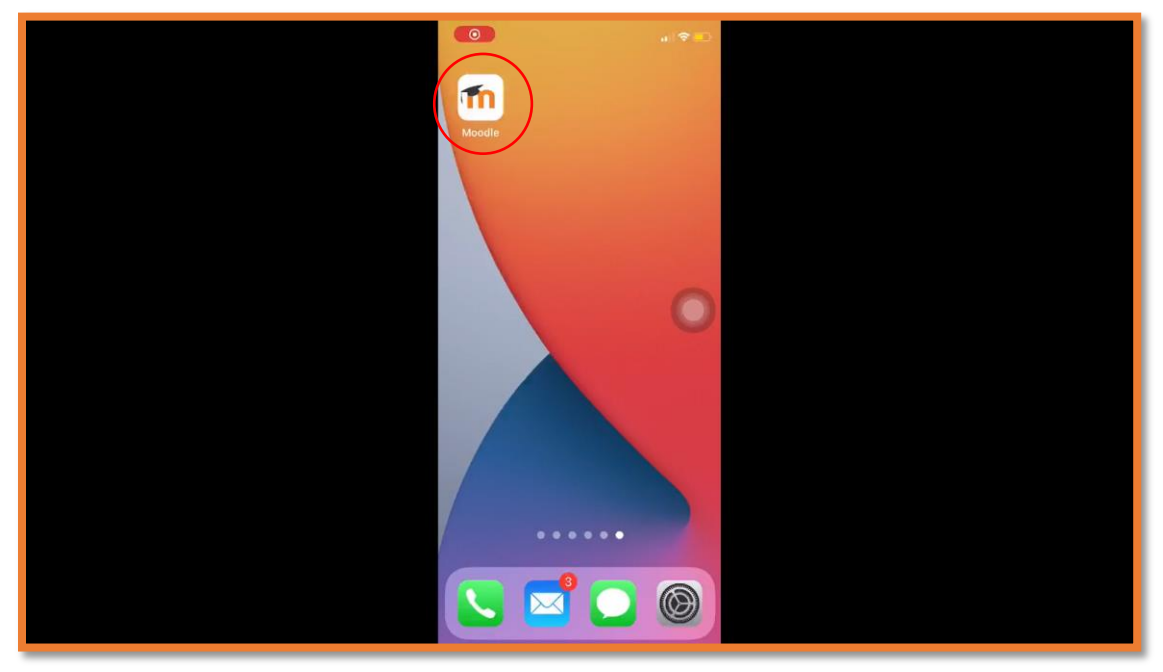

5. Buka aplikasi tersebut. Tampilannya akan seperti di dalam gambar ini;

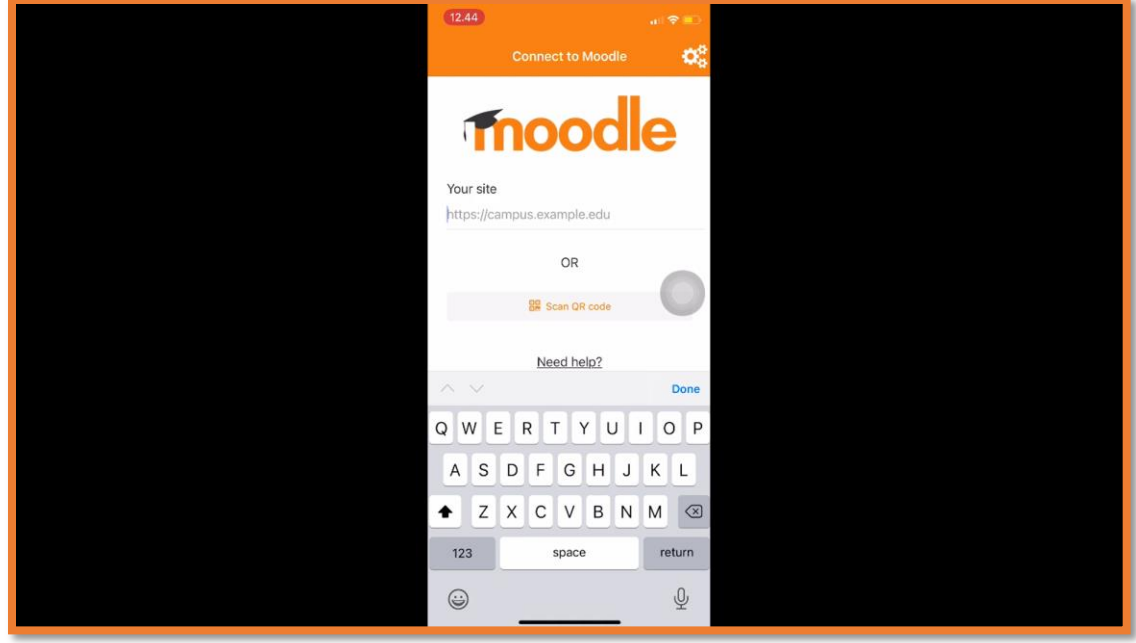

6. Isikan alamat URL (http://e-green.uho.ac.id) SPADA e-Green pada kotak *Your Site*, kemudian tunggu hingga terhubung;

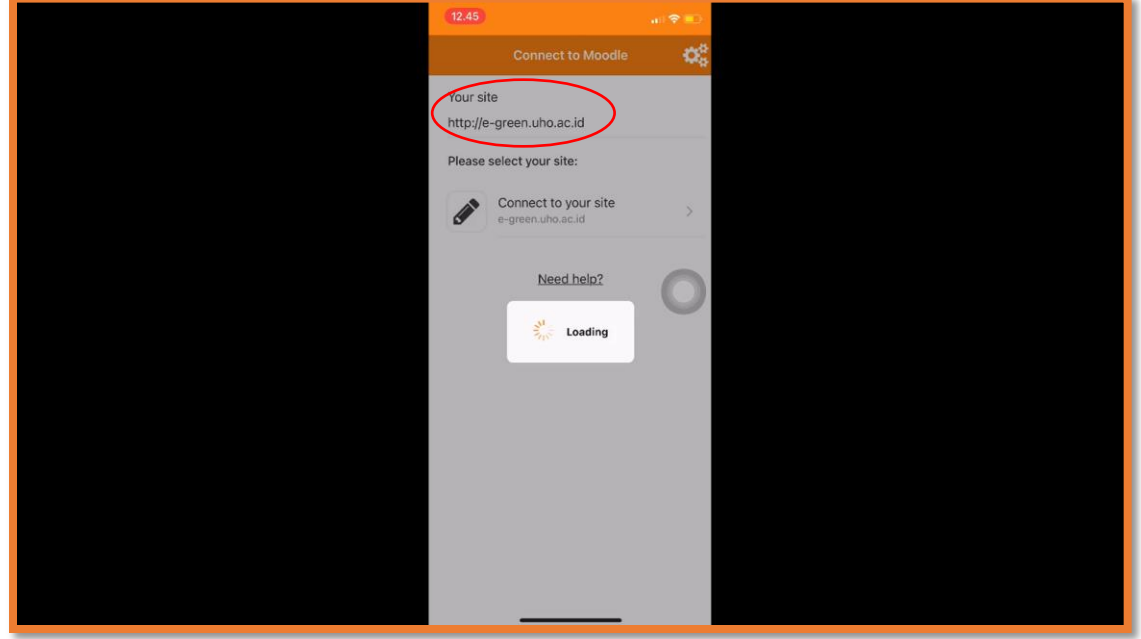

7. Setelah terhubung, tampilannya akan seperti ini;

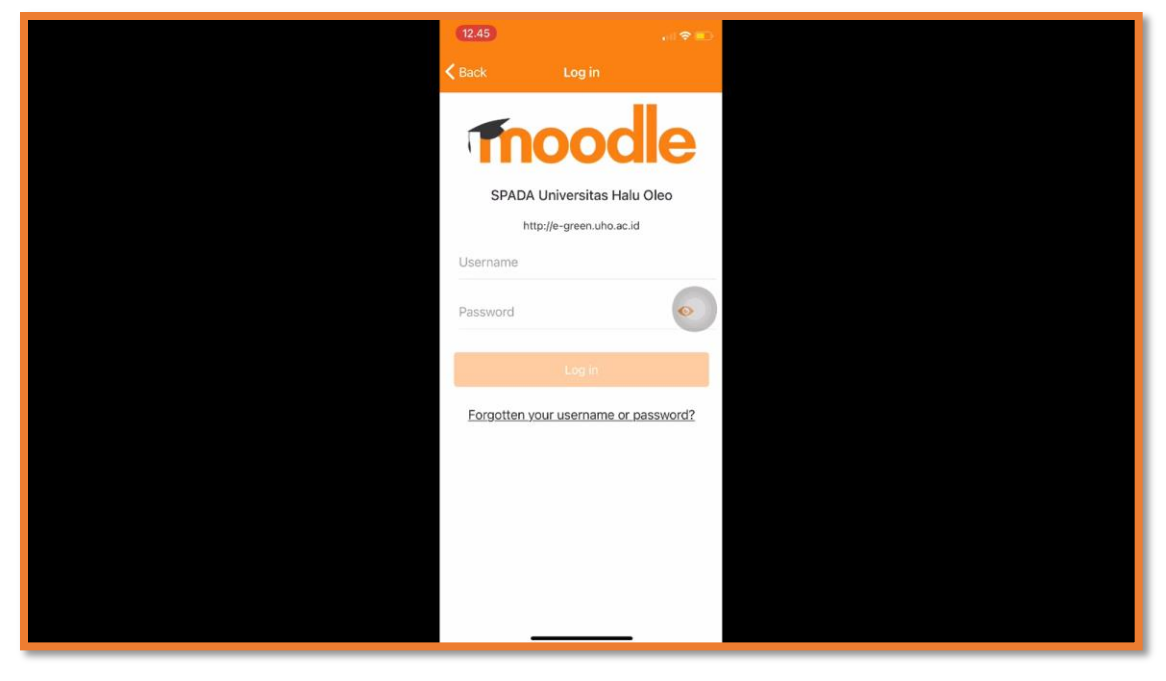

8. Isikan username dan password anda pada tempat yang disediakan, kemudian tekan Log in. Misalnya seperti di dalam gambar ini;

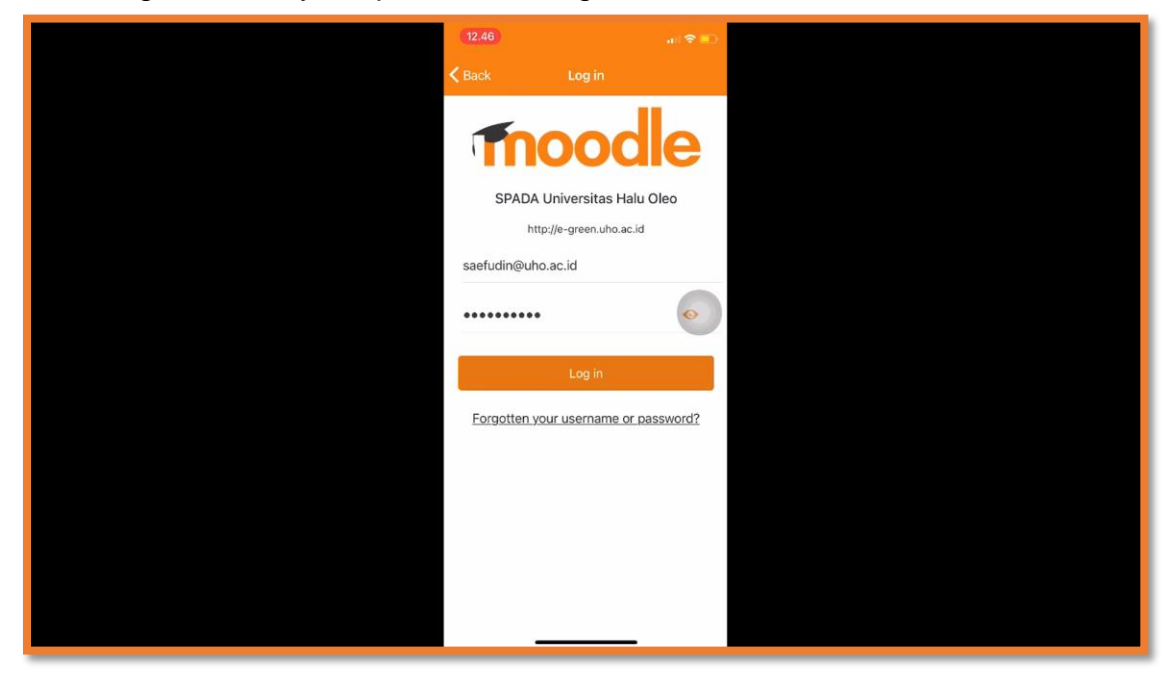

9. Setelah berhasil log in, tampilannya akan seperti di dalam gambar ini;

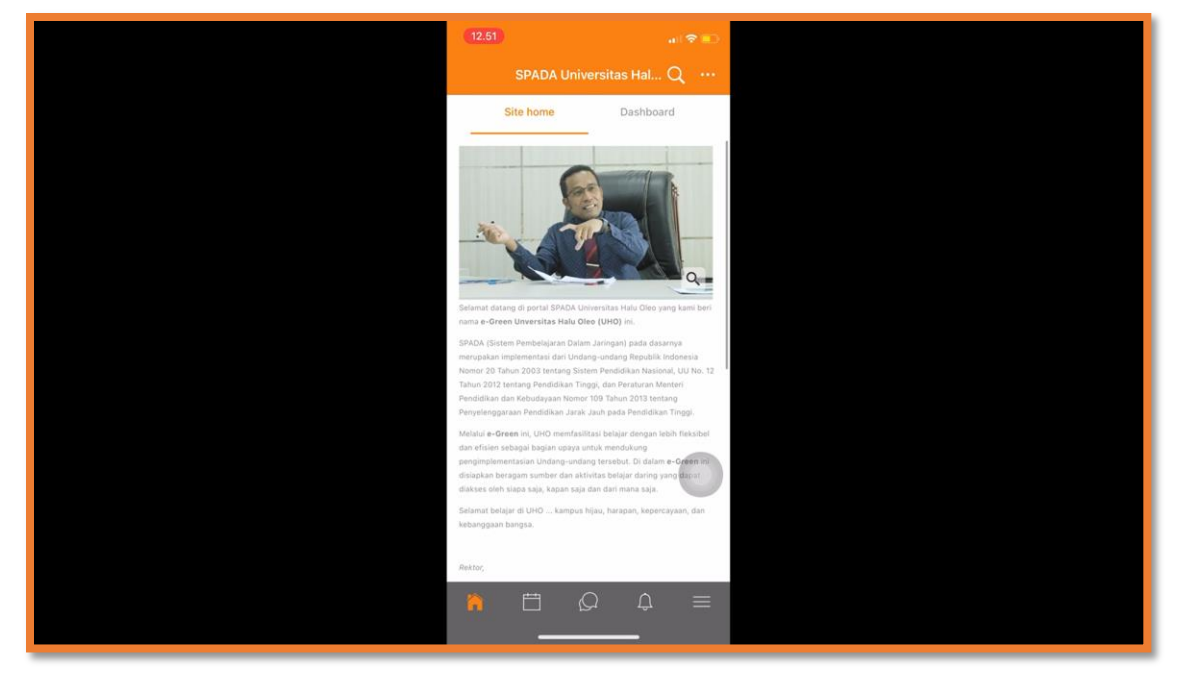

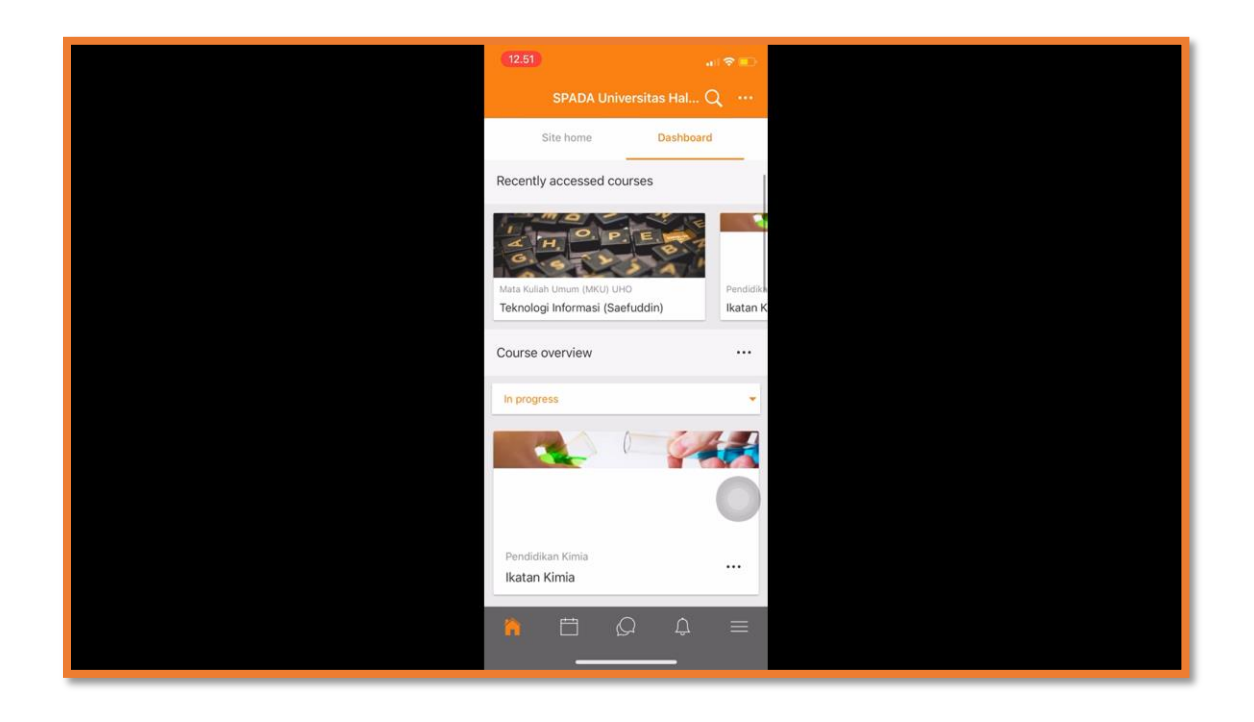

10.Selesai.